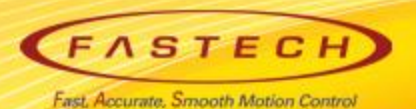

# **Ezi-SERVOII-EC Operation Manual < Parker 'PAC' Controller>**

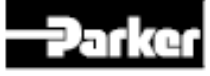

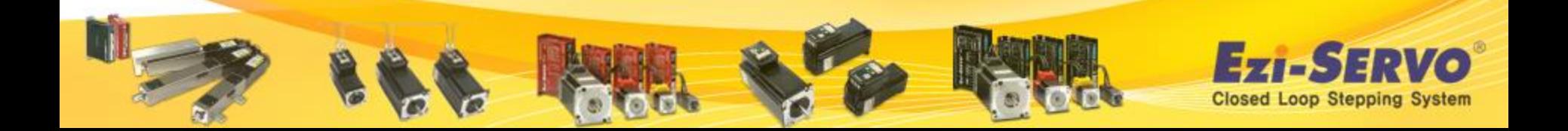

#### **Ezi-SERVOII-EC Data Download [Manual]**

#### **Q Manual:** Download the EtherCAT manual on FASTECH website (www.fastech.co.kr)

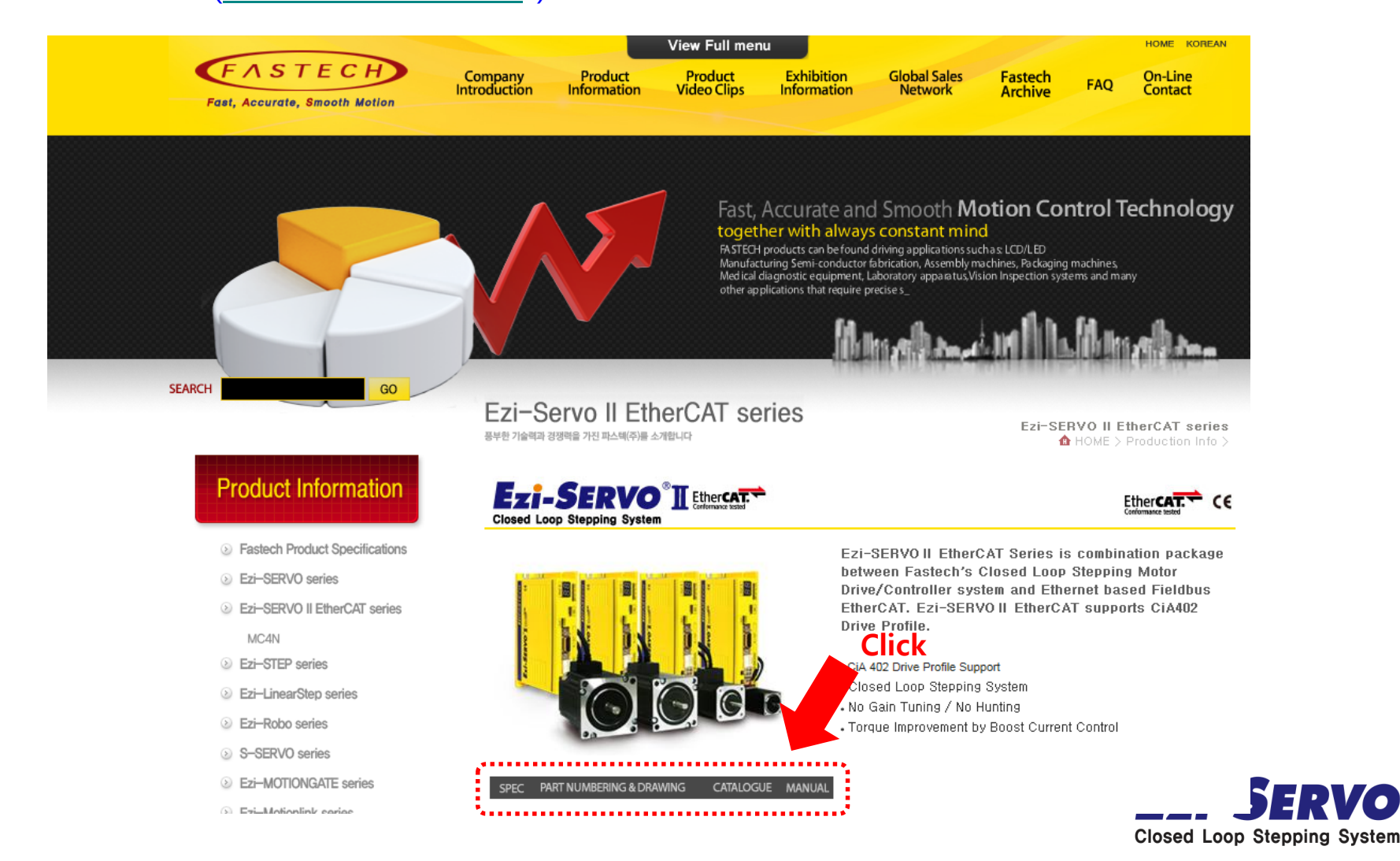

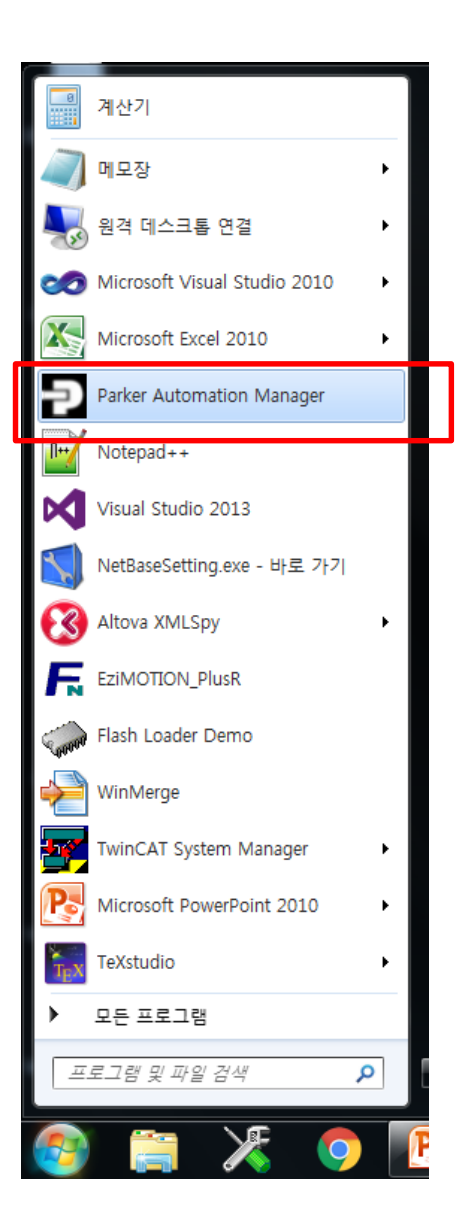

#### **Launch the Parker Automation Manager Software**

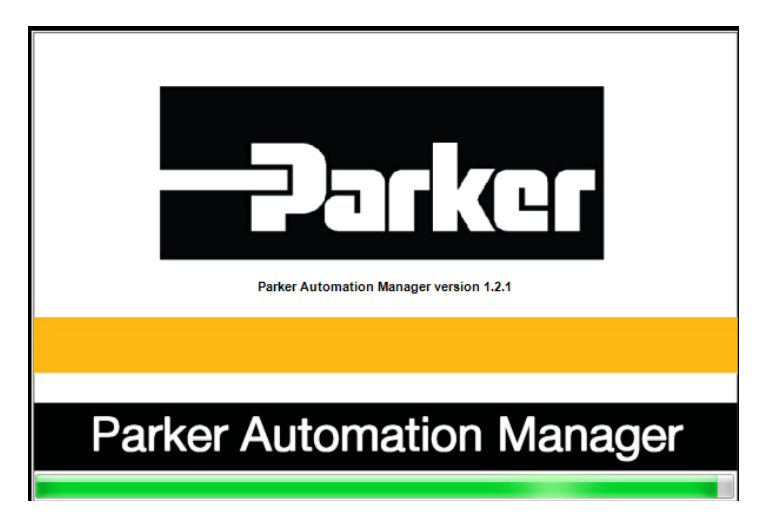

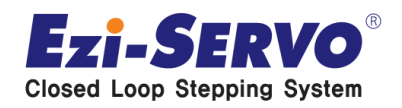

#### **Click "Tools" and "Device Repository" and click Install**

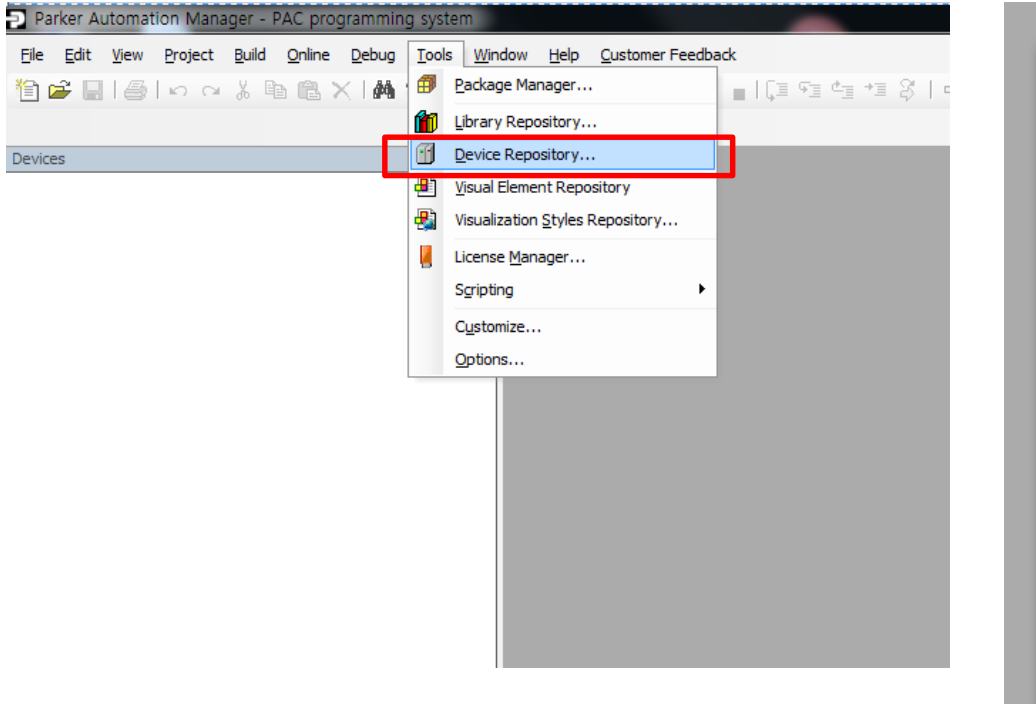

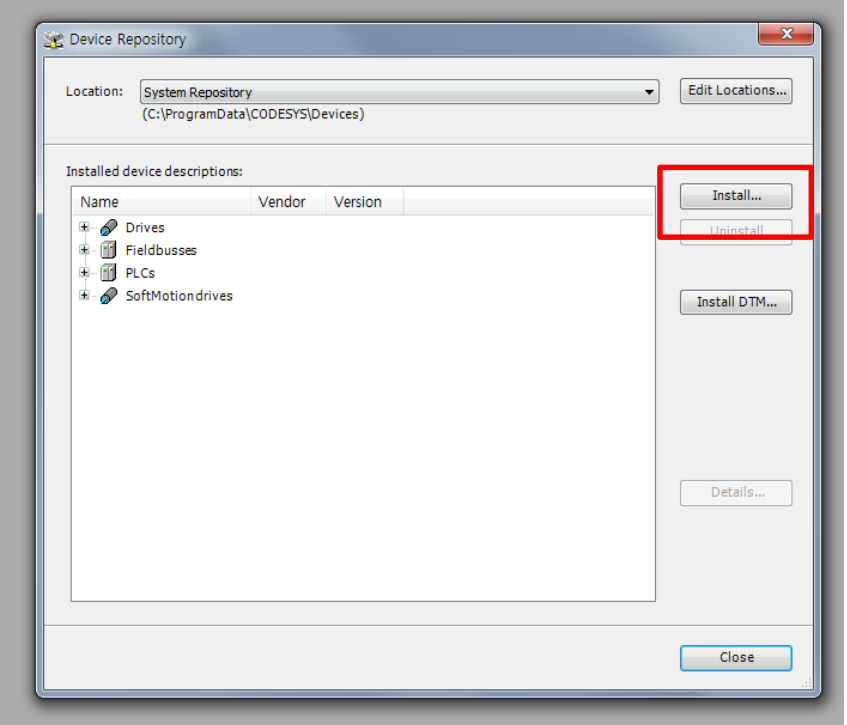

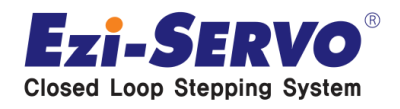

#### Click "FASTECH\_Ezi-SERVO2\_EtherCAT\_NoSlot\_CSP.xml" and click "열기"

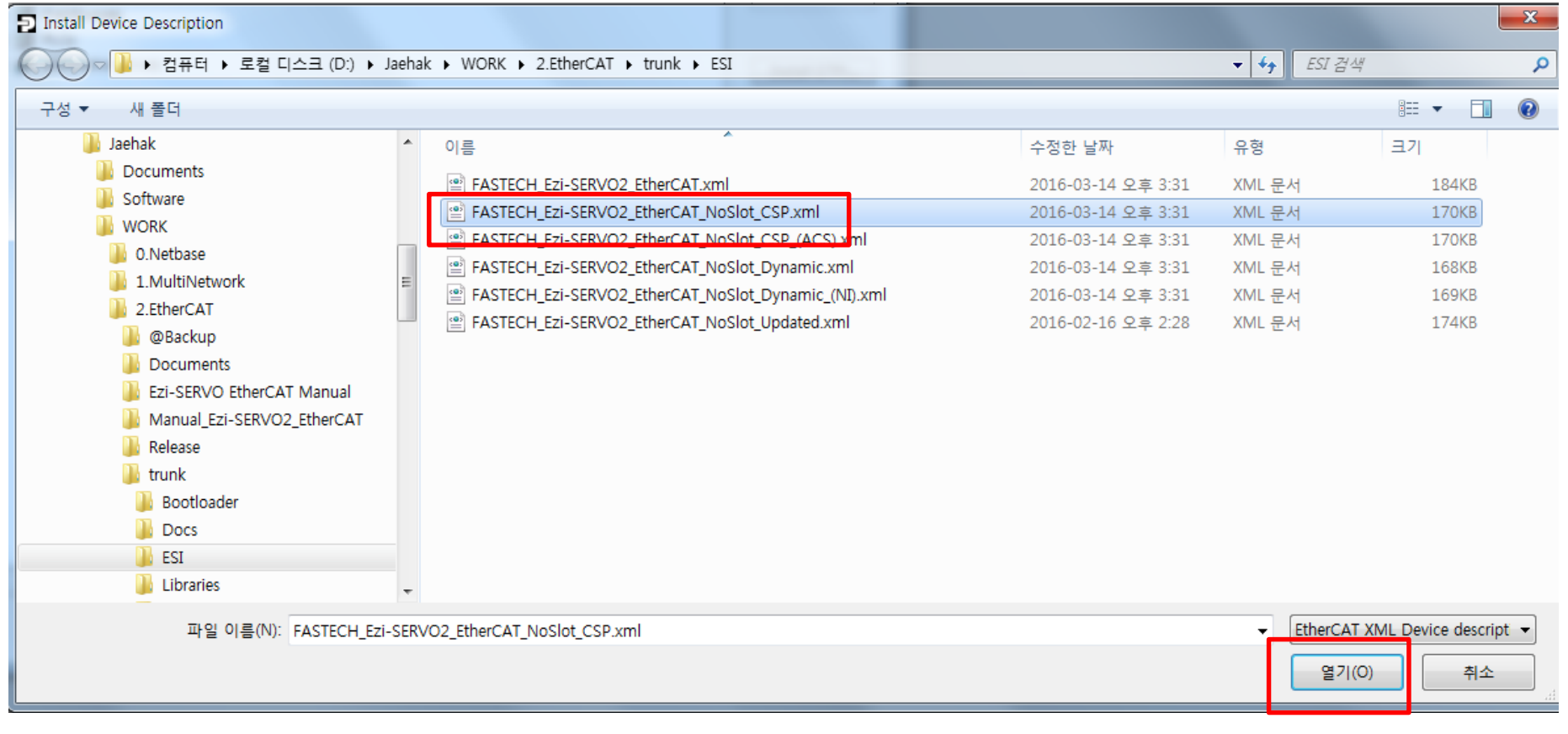

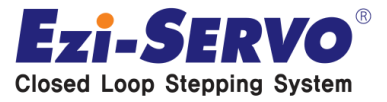

#### • **Then you can see XML file is saved as below**

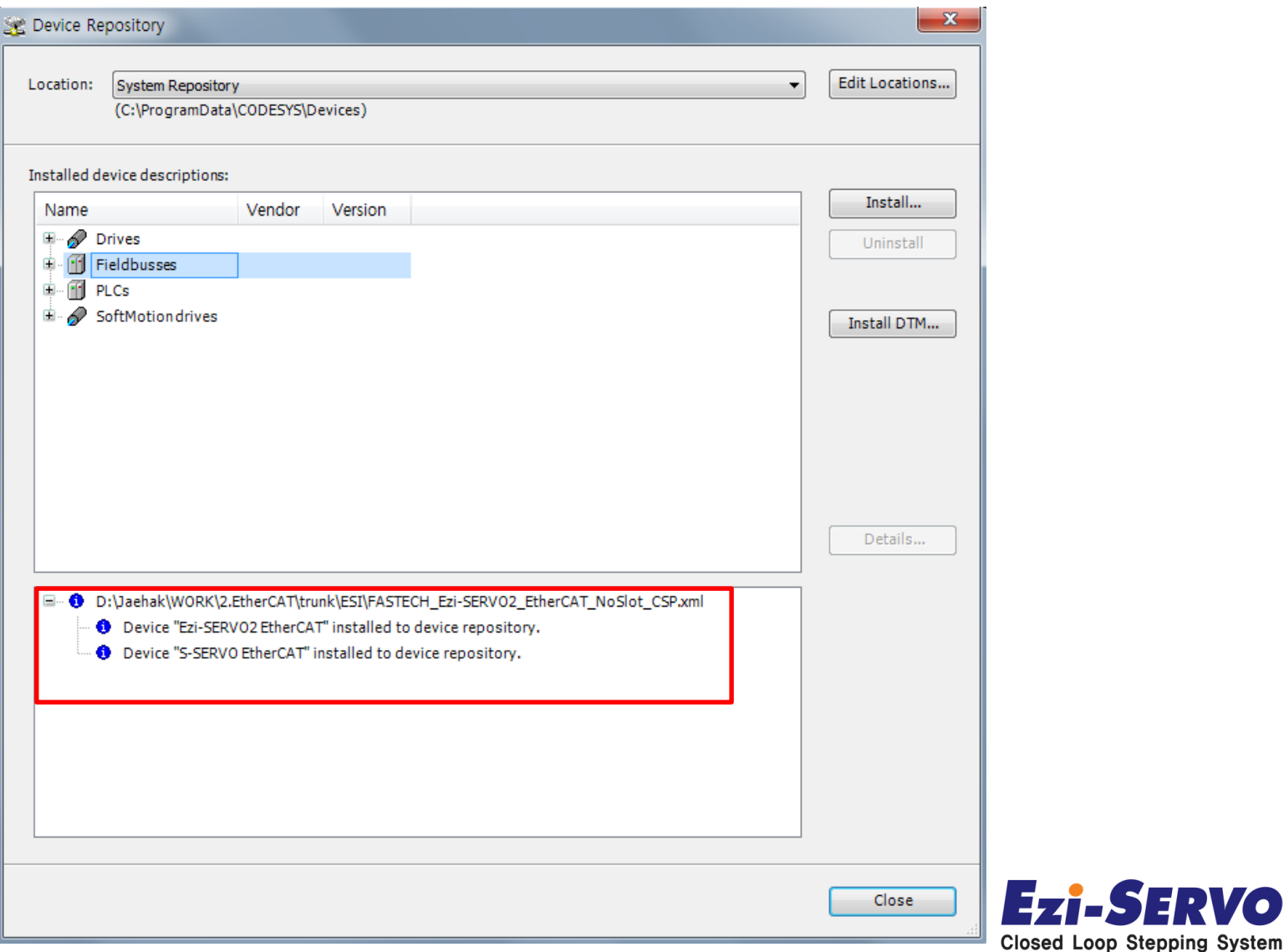

• You can check XML file path as below Fieldbusses - EtherCAT - Slave - Ezi-SERVO II EtherCAT

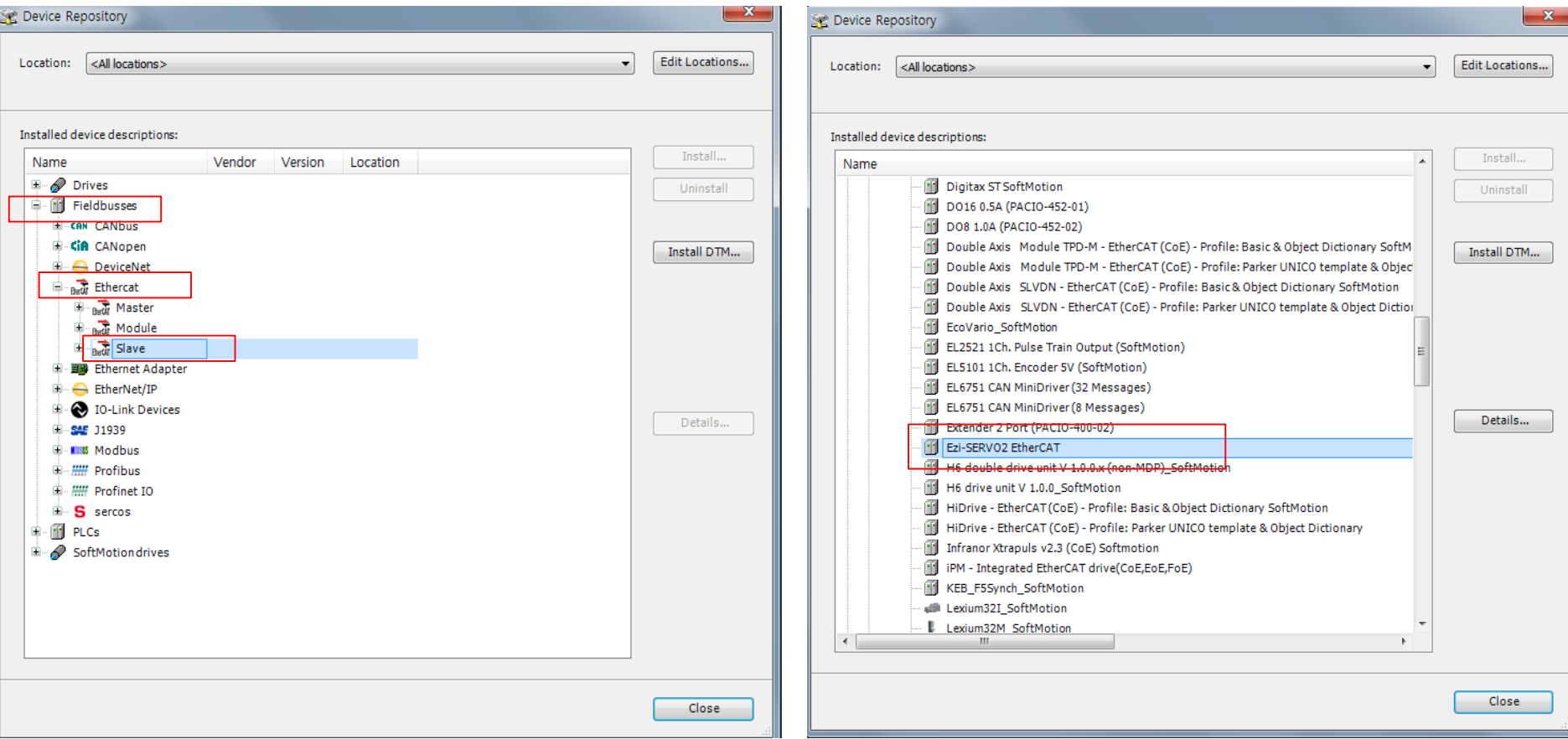

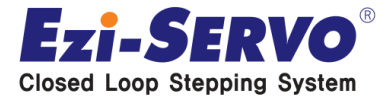

• **You can see the detailed information of file when click "Details" as below**

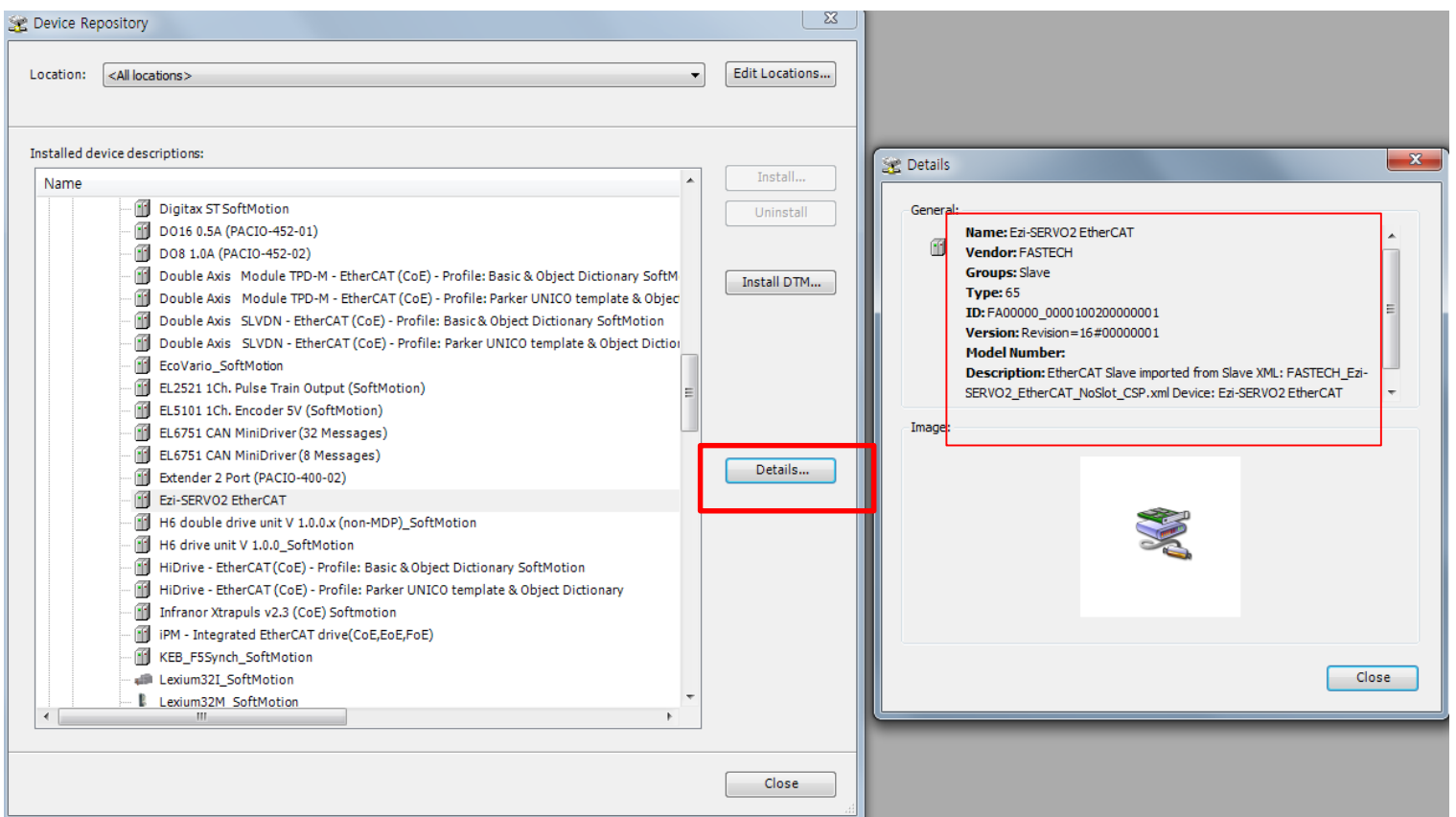

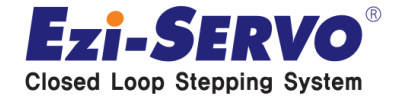

### **Creating a new PAC project**

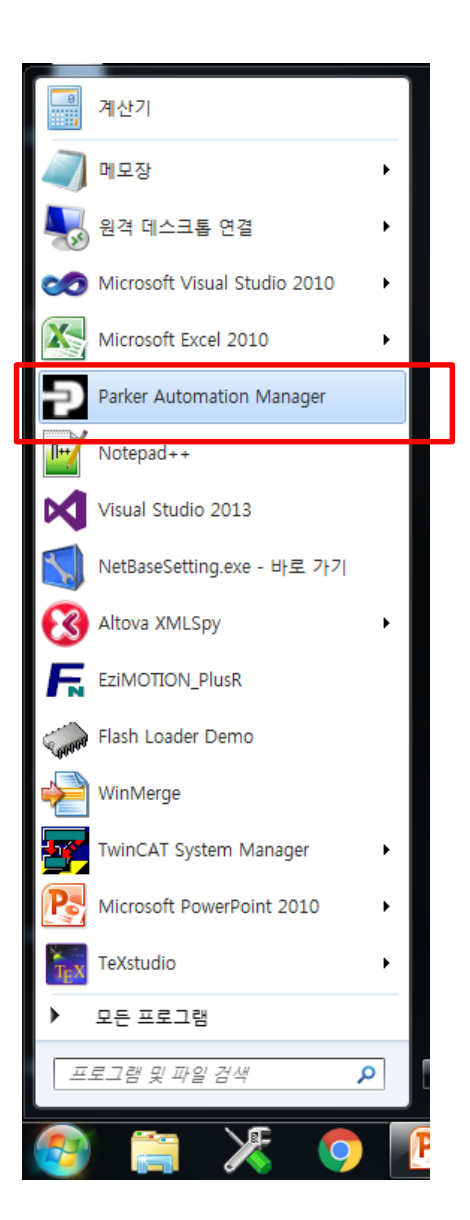

#### **Launch the Parker Automation Manager Software**

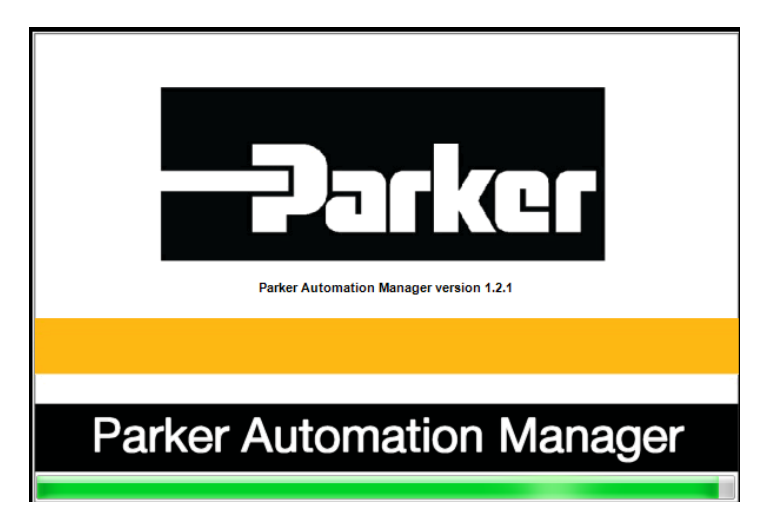

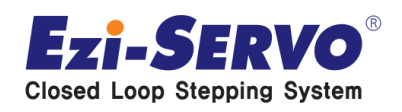

## **Creating a new PAC project**

**Choose File – "New Project" Choose "Standard project"** 

**and name your project. Click OK.**

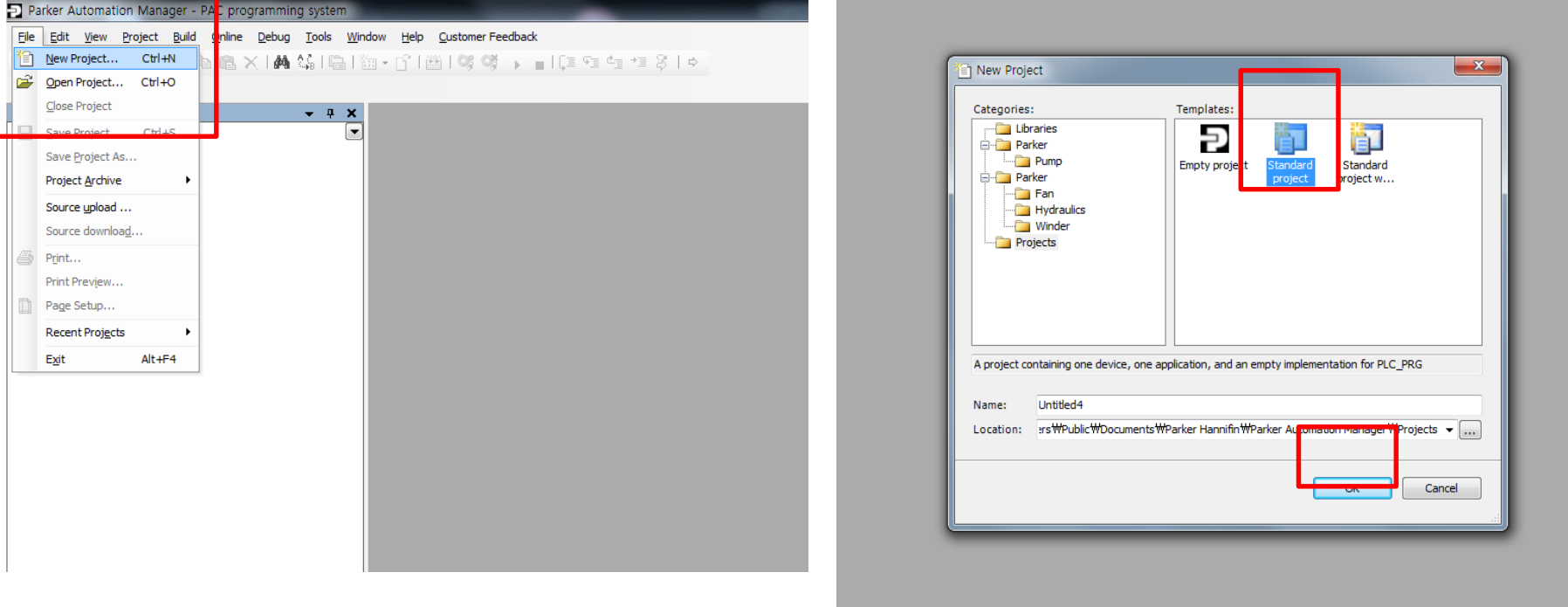

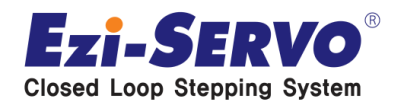

### **Creating a new PAC project**

#### **Choose the appropriate PAC320 device as below. Choose OK.**

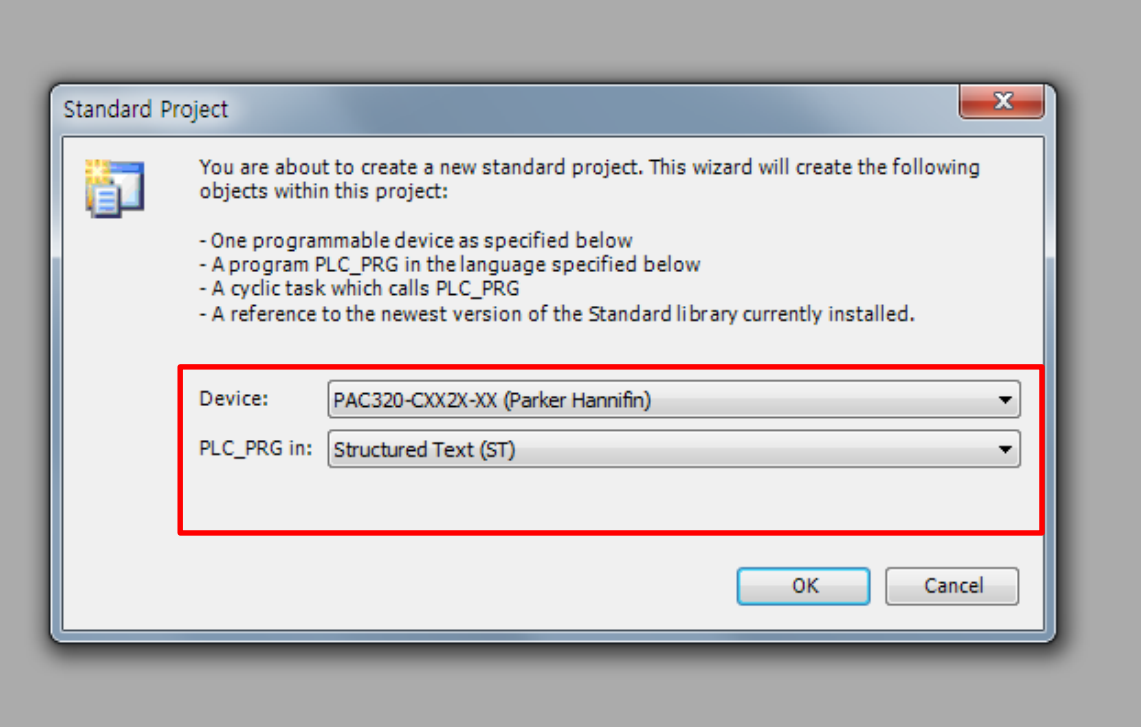

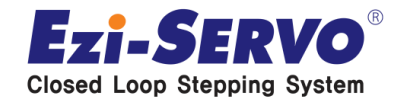

#### **Double click on "Device (PAC320-CXX2X-XX). "**

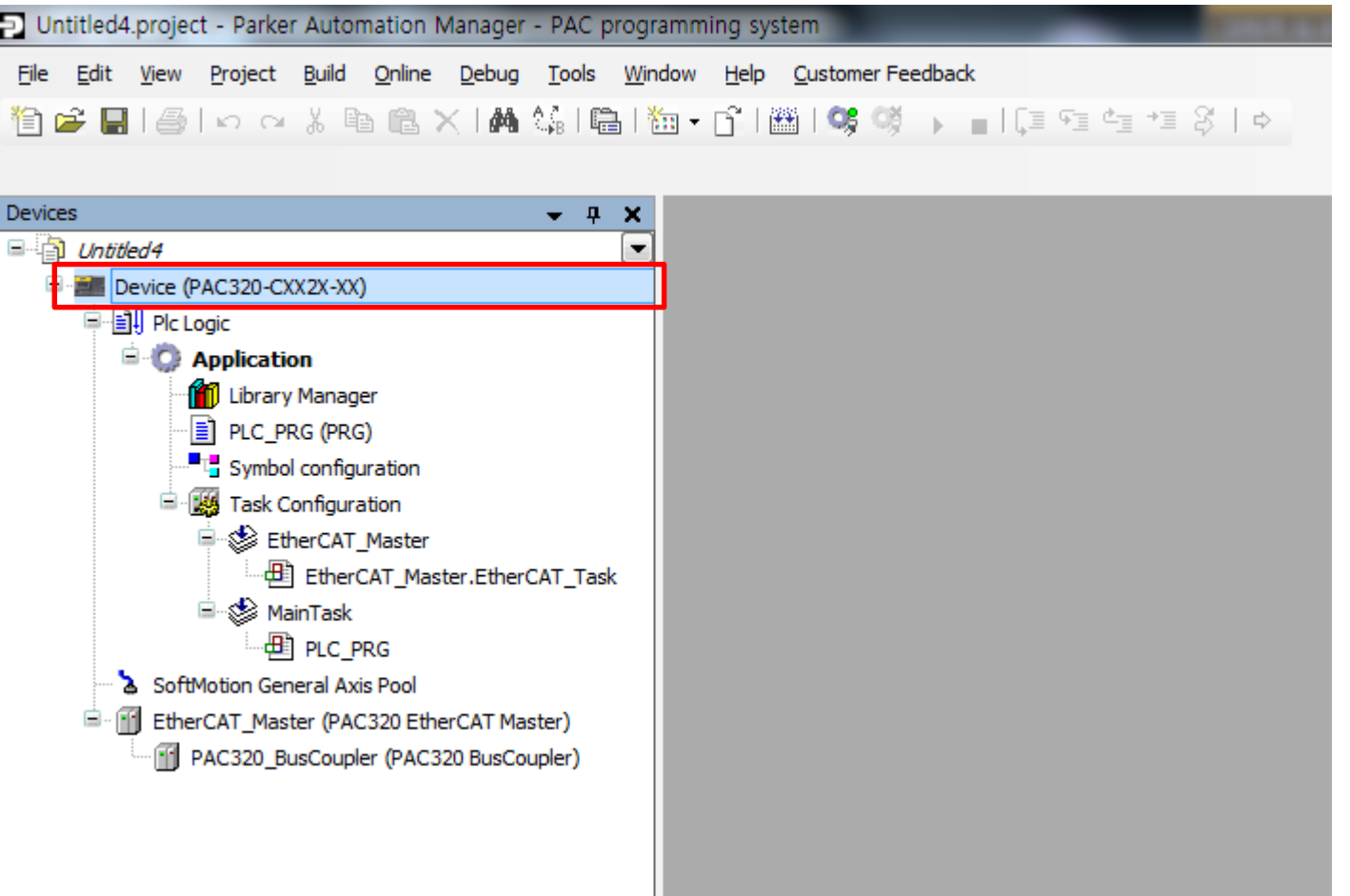

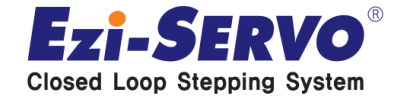

#### **Choose Gateway-2 as below**

**(You can see the green dot if connection is OK. If not, please check the cable is connected well. )**

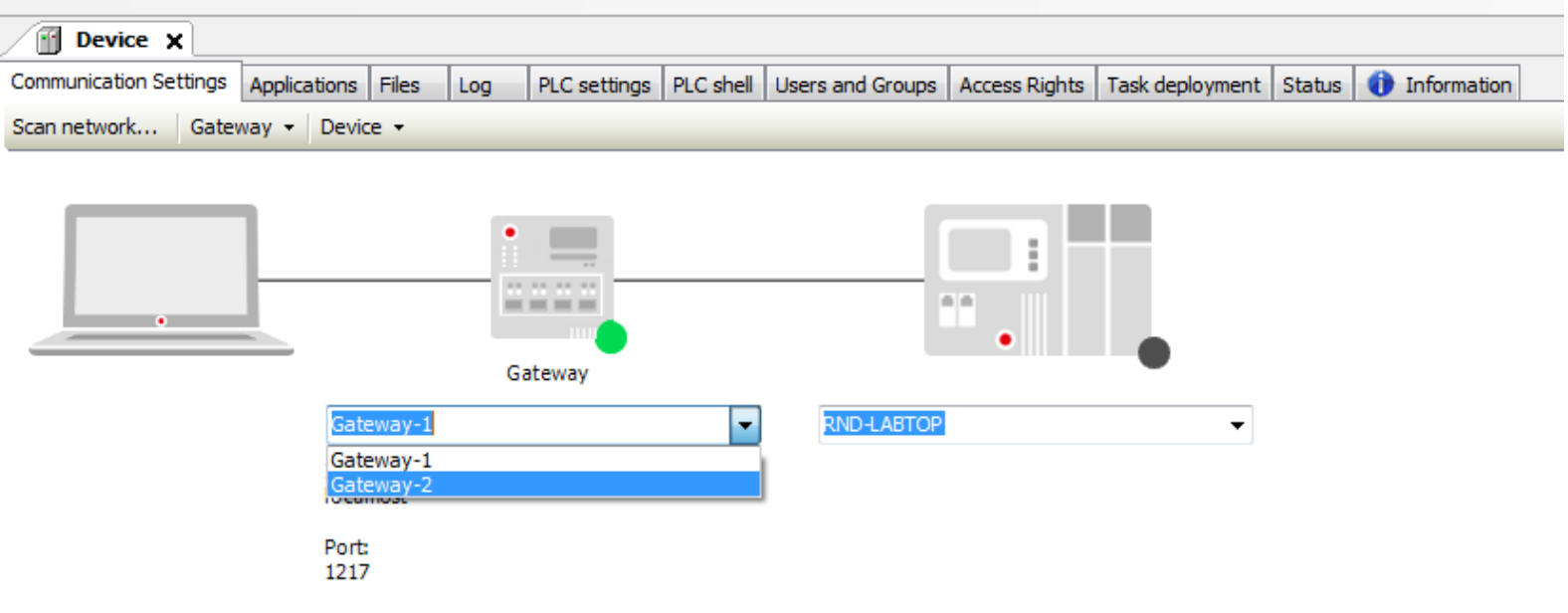

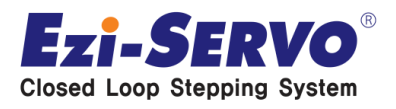

#### **Select "Scan network". After scanning process finds the PAC, select the PAC and click OK.**

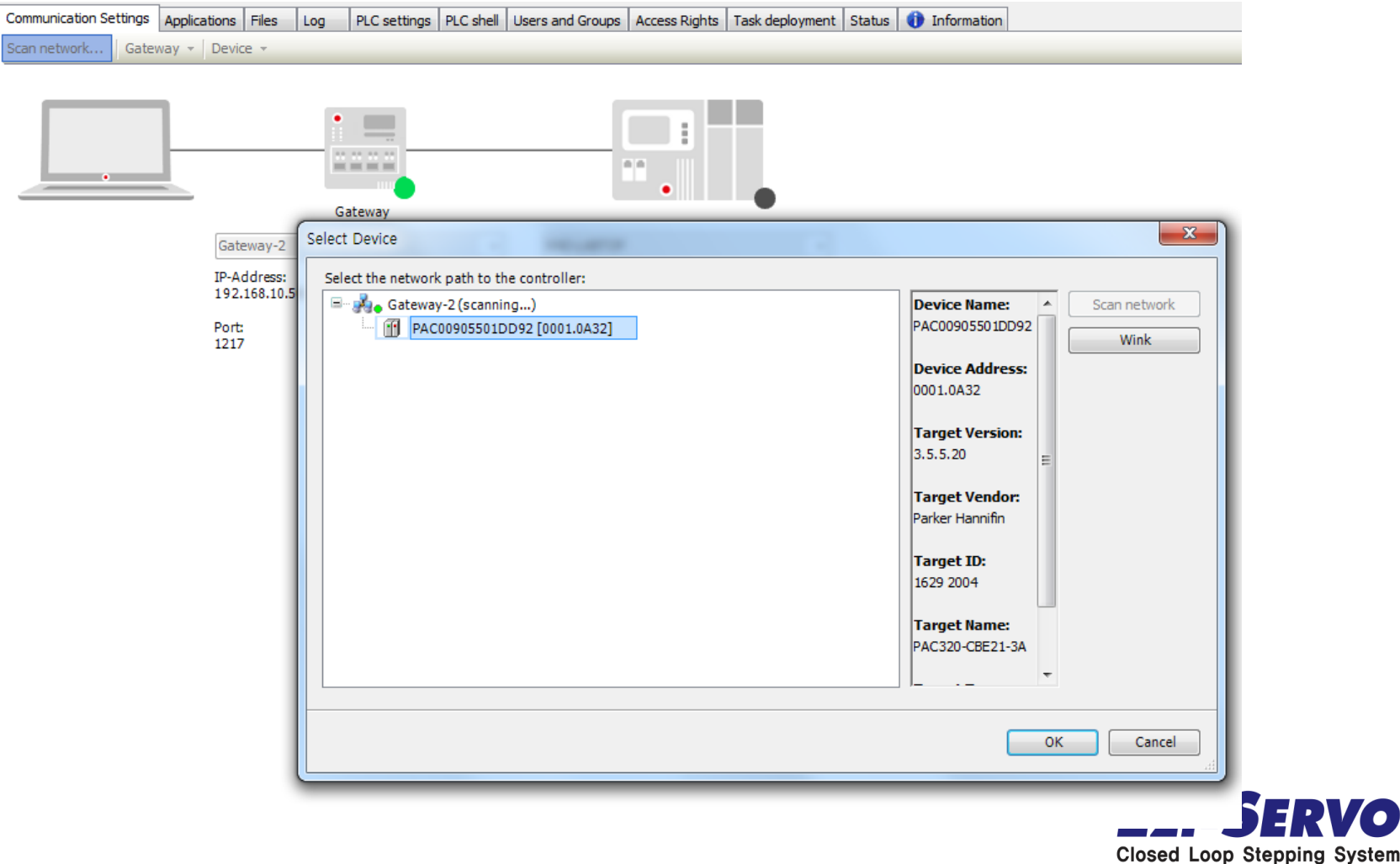

• **The Green dot on the device indicates that the device was found and you are now connected to the PAC.**

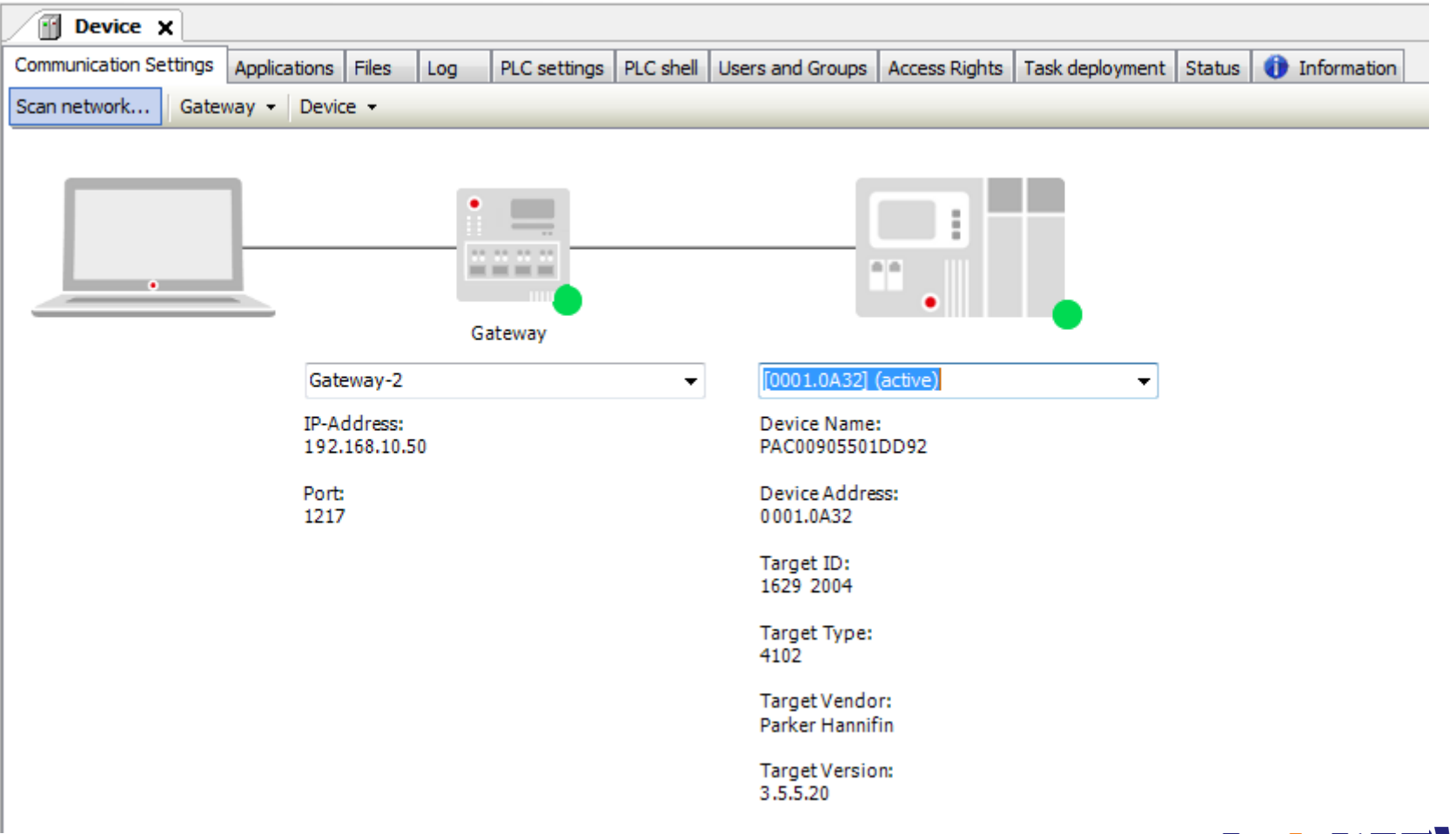

Closed Loop Stepping System

#### Double click the EtherCAT\_Master node (PAC320 EtherCAT **Master)**

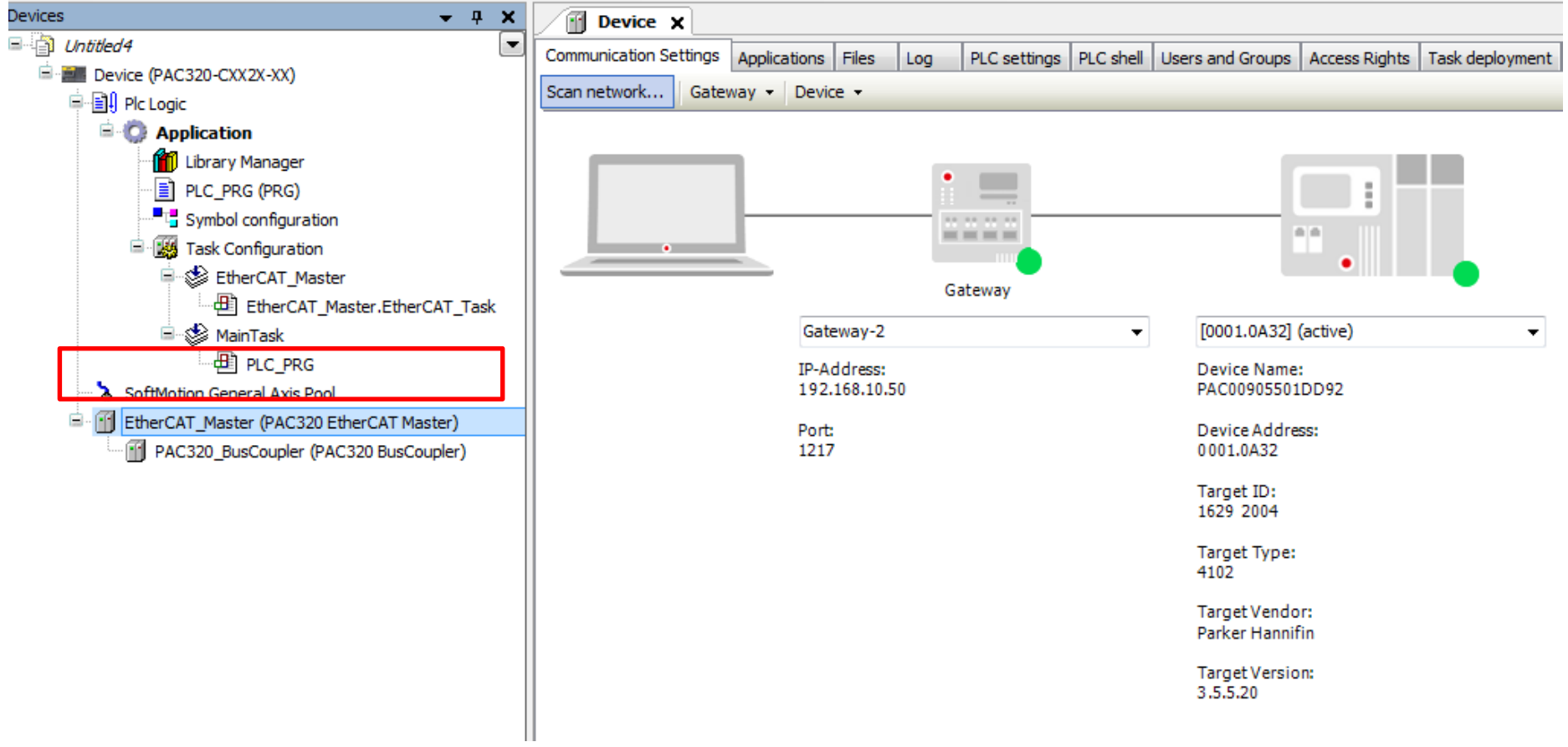

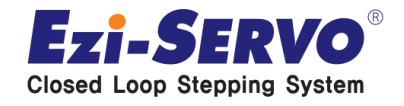

#### **Choose "Browser"**

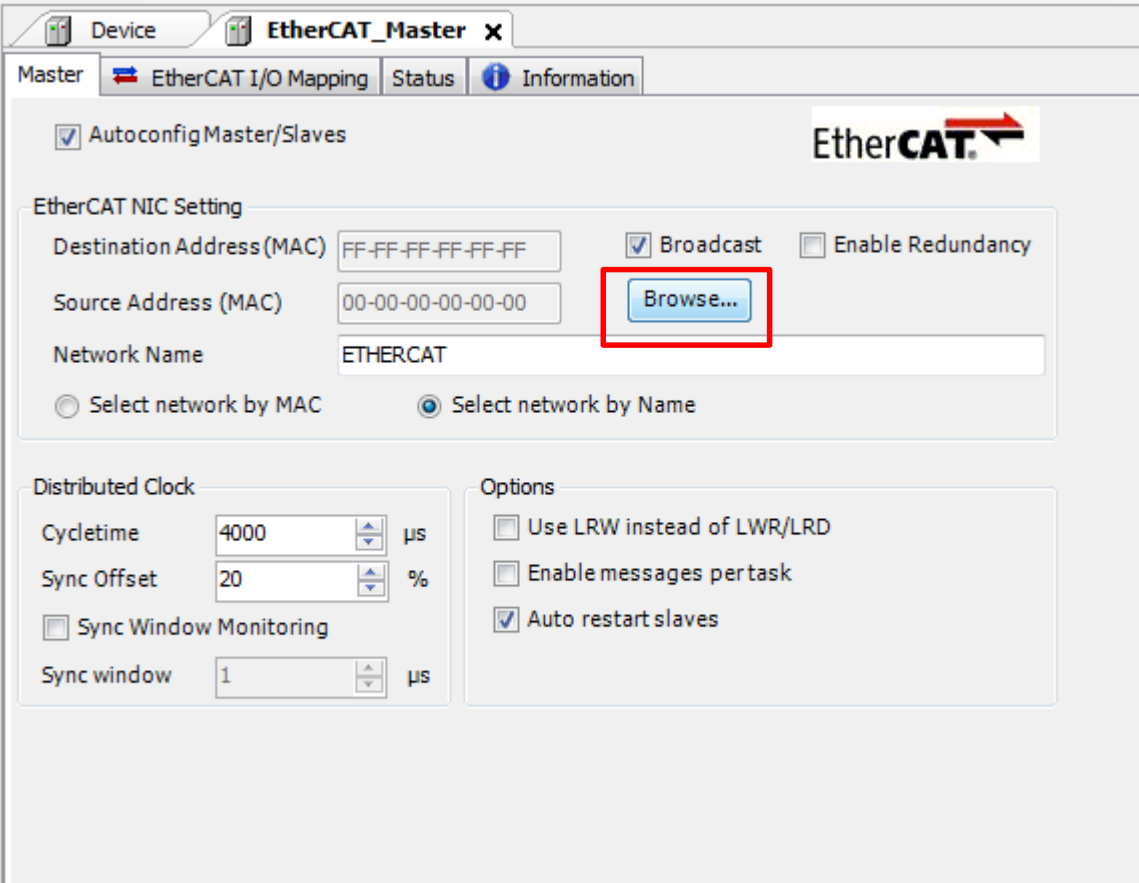

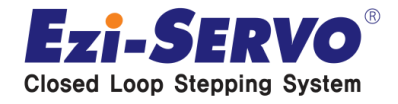

#### Choose 00905501DD93 (PAC EtherCAT Port). Click OK

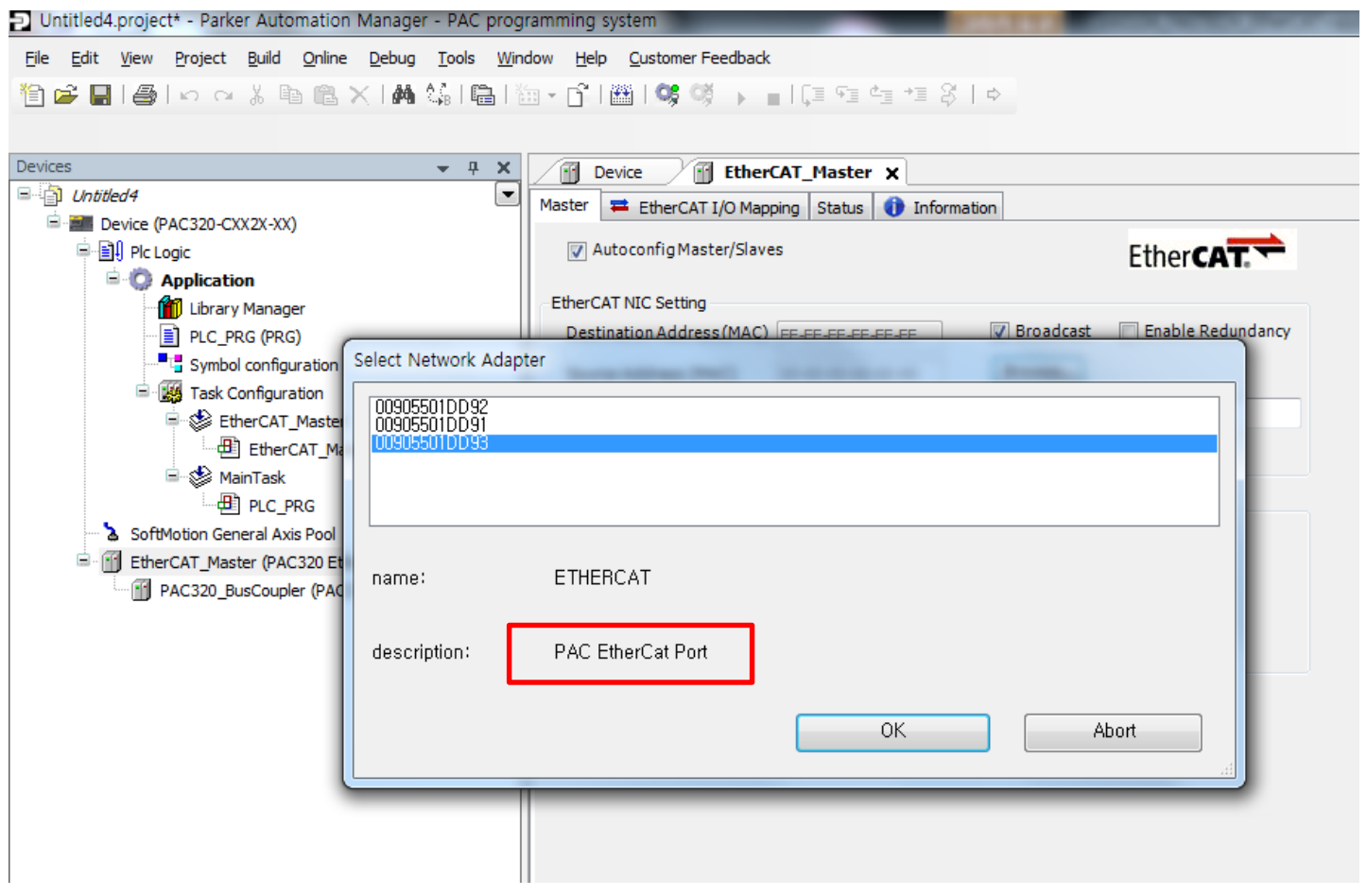

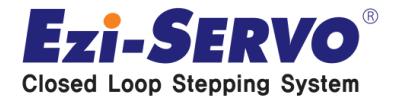

• Change the Distributted Clock Cycle time to 1000 (1000 usec is a reasonable starting point.)

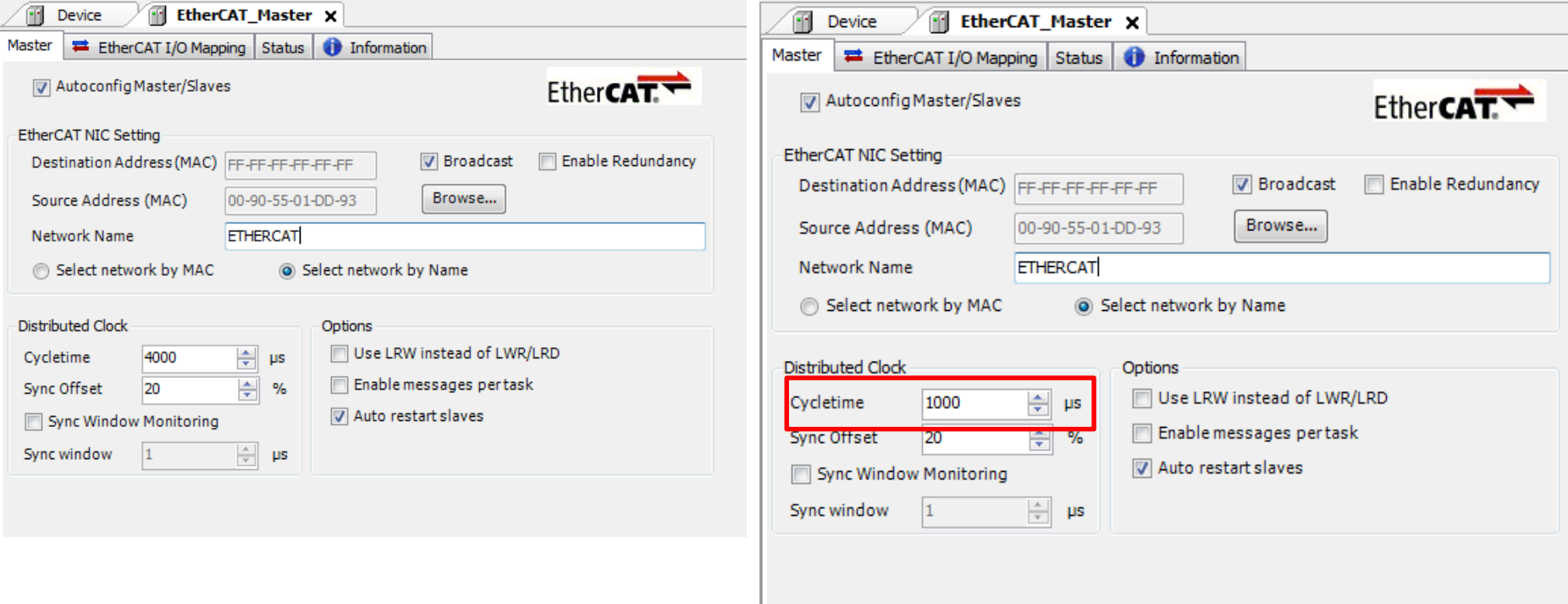

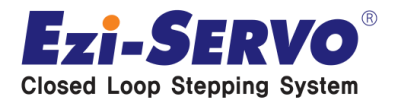

### **Configure the EtherCAT\_Master Task**

#### **Double click on "EtherCAT\_Master"**

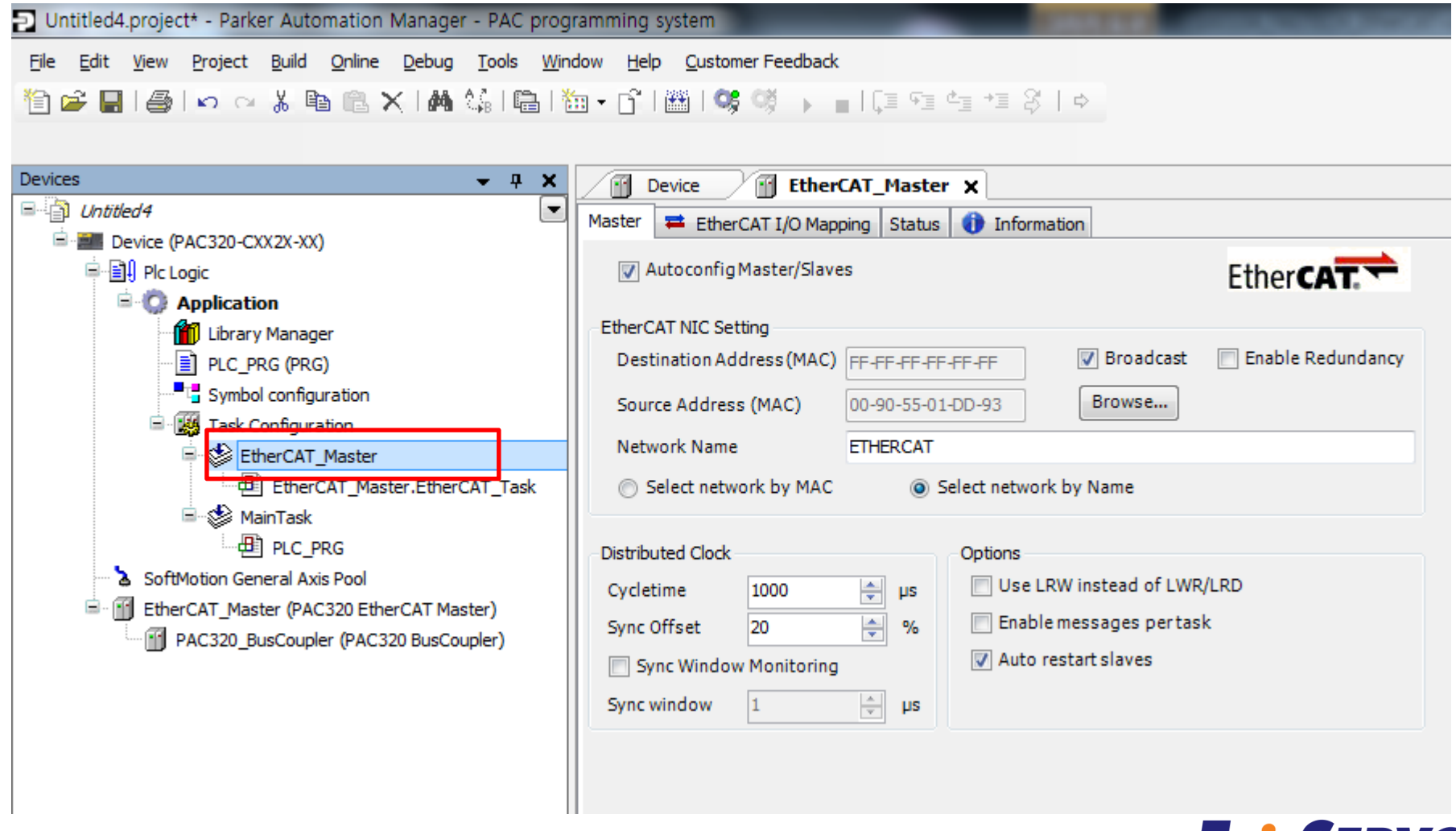

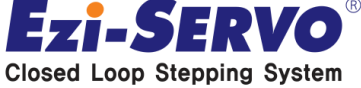

### **Configure the EtherCAT\_Master Task**

#### **Set the Type to External**

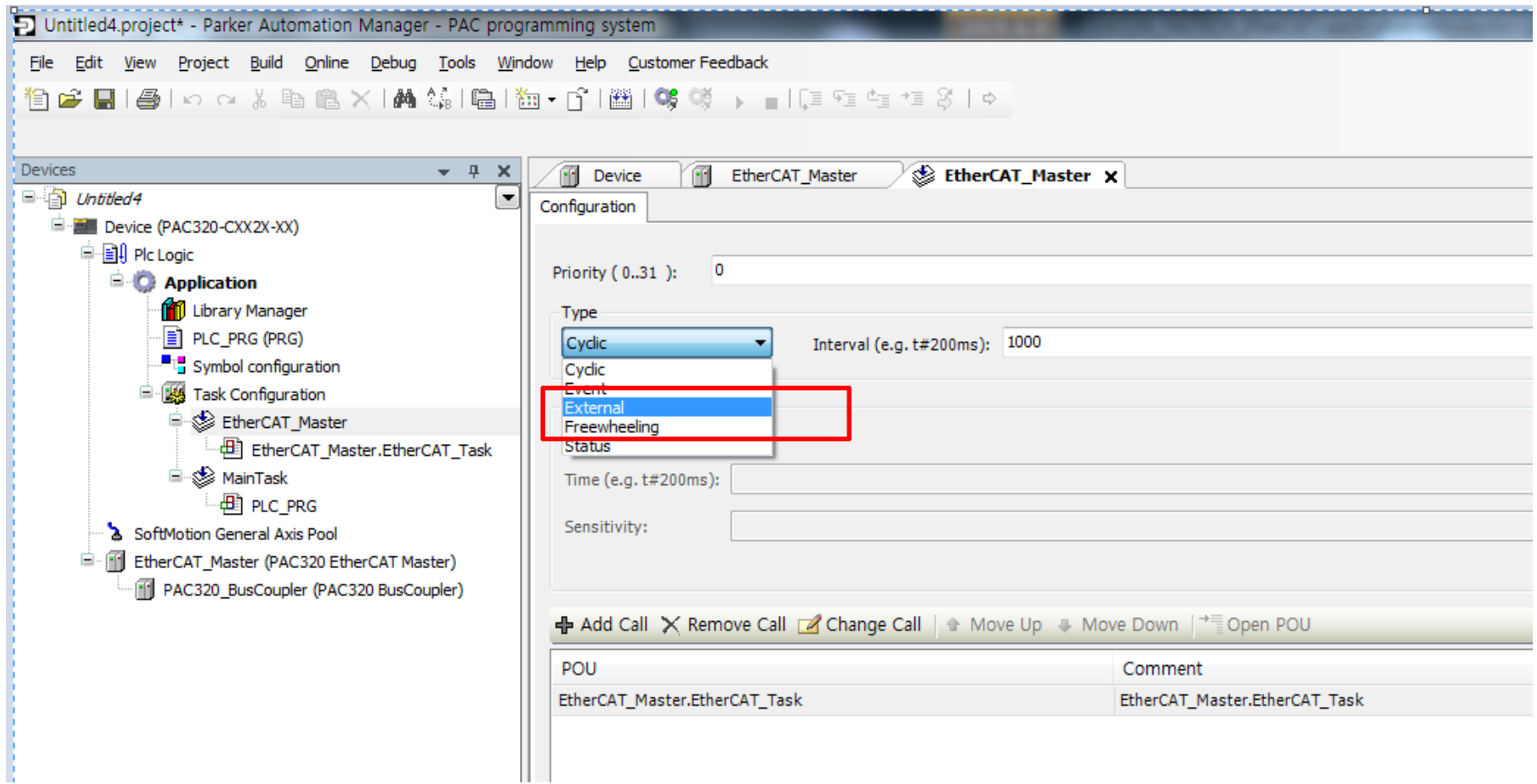

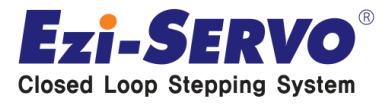

### **Scan for Devices**

• **Right-click on "EtherCAT\_Master [PAC320 EtherCAT Master] and select "Scan for Devices…"**

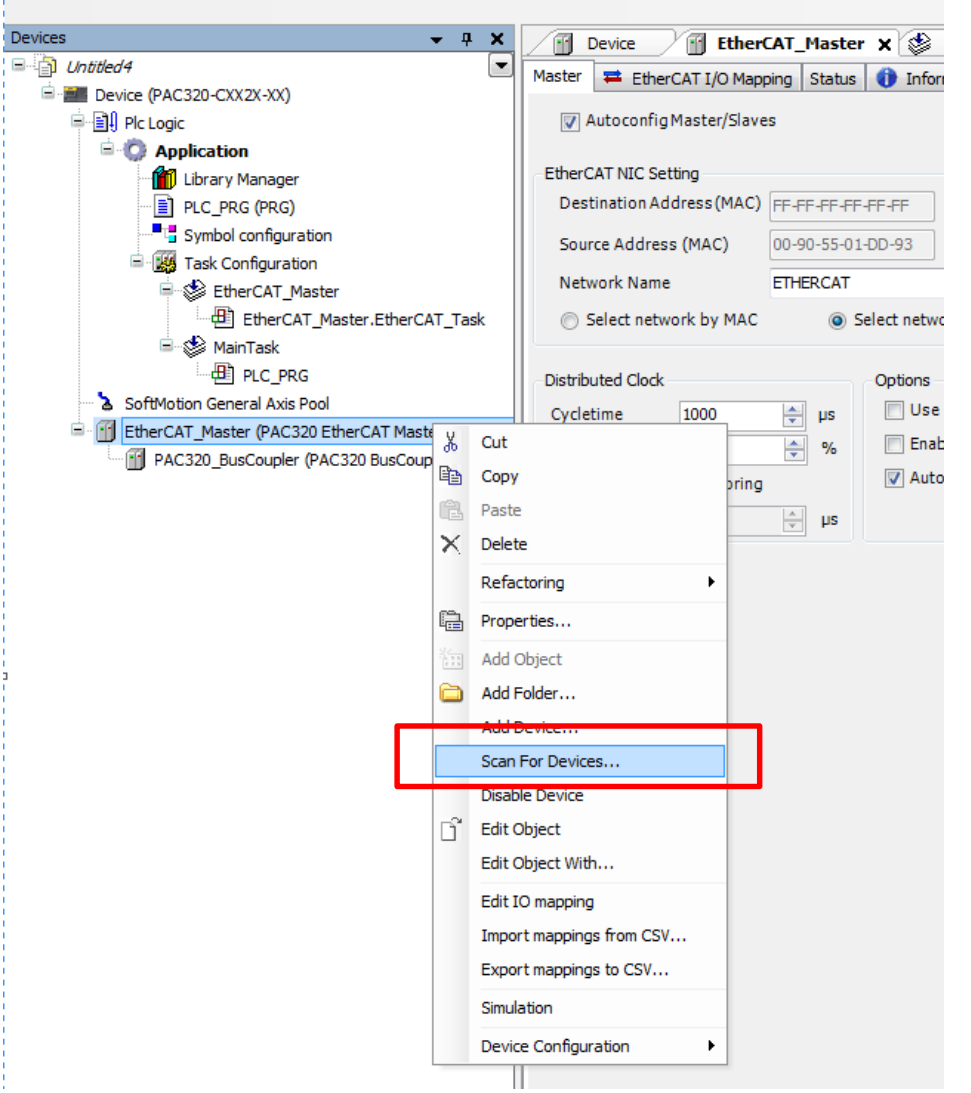

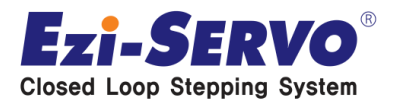

### **Scan for Devices**

#### **A list of connected EtherCAT slaves will be displayed and then click the "Copy all devices to project"**

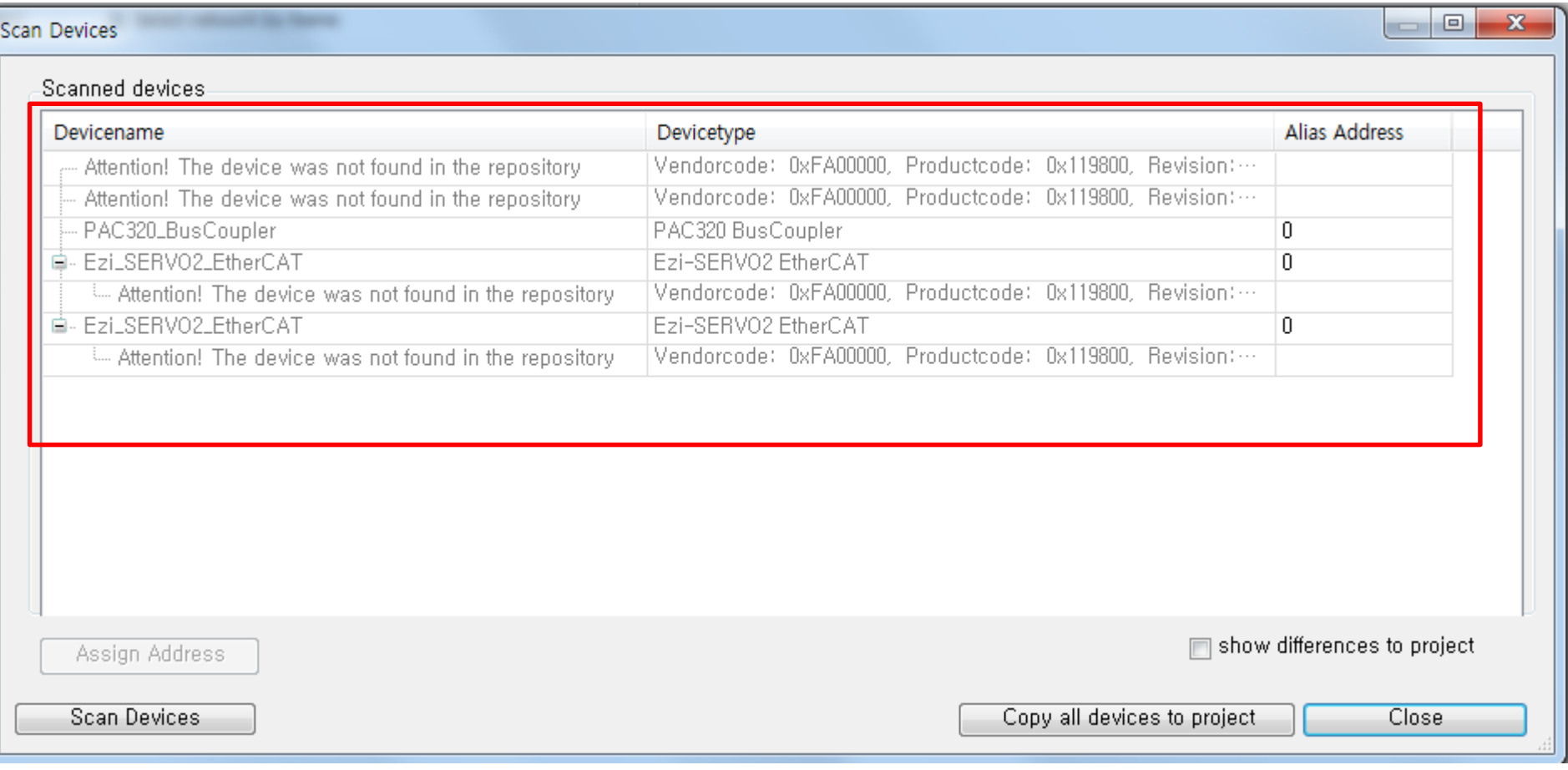

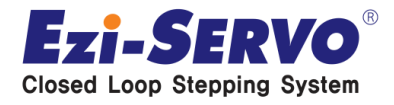

### **Scan for Devices**

#### **Right click on the PAC320\_BusCoupler\_1(PAC320 BusCoupluer) and choose the Delete**

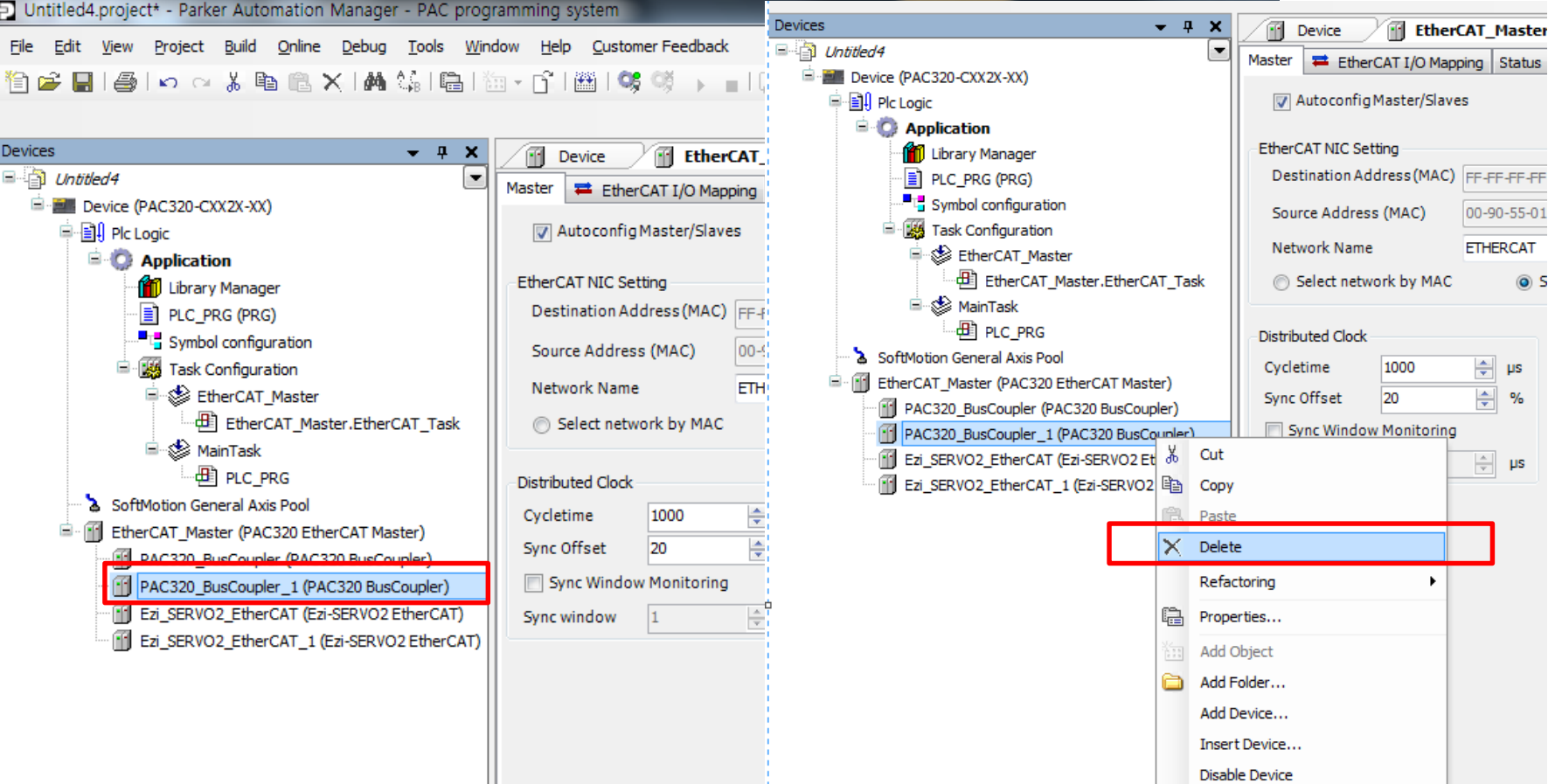

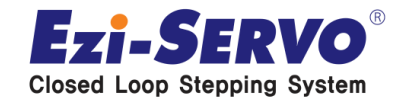

### **Add device**

#### Right-click on the Ezi\_SERVO2\_EtherCAT and choose Add **Softmotion CiA 402 Axis**

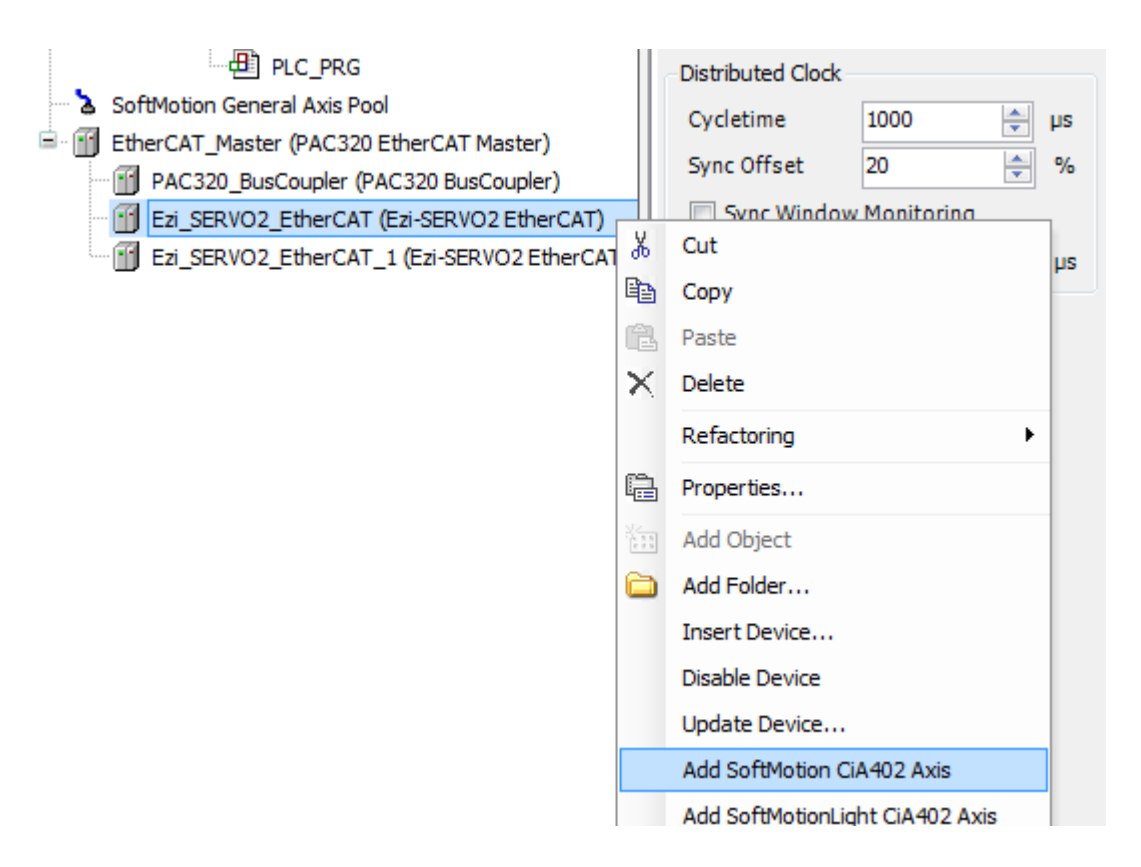

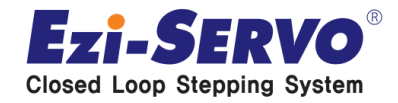

### **Add device**

#### **Then SM\_Drive\_Generic axis is created.**

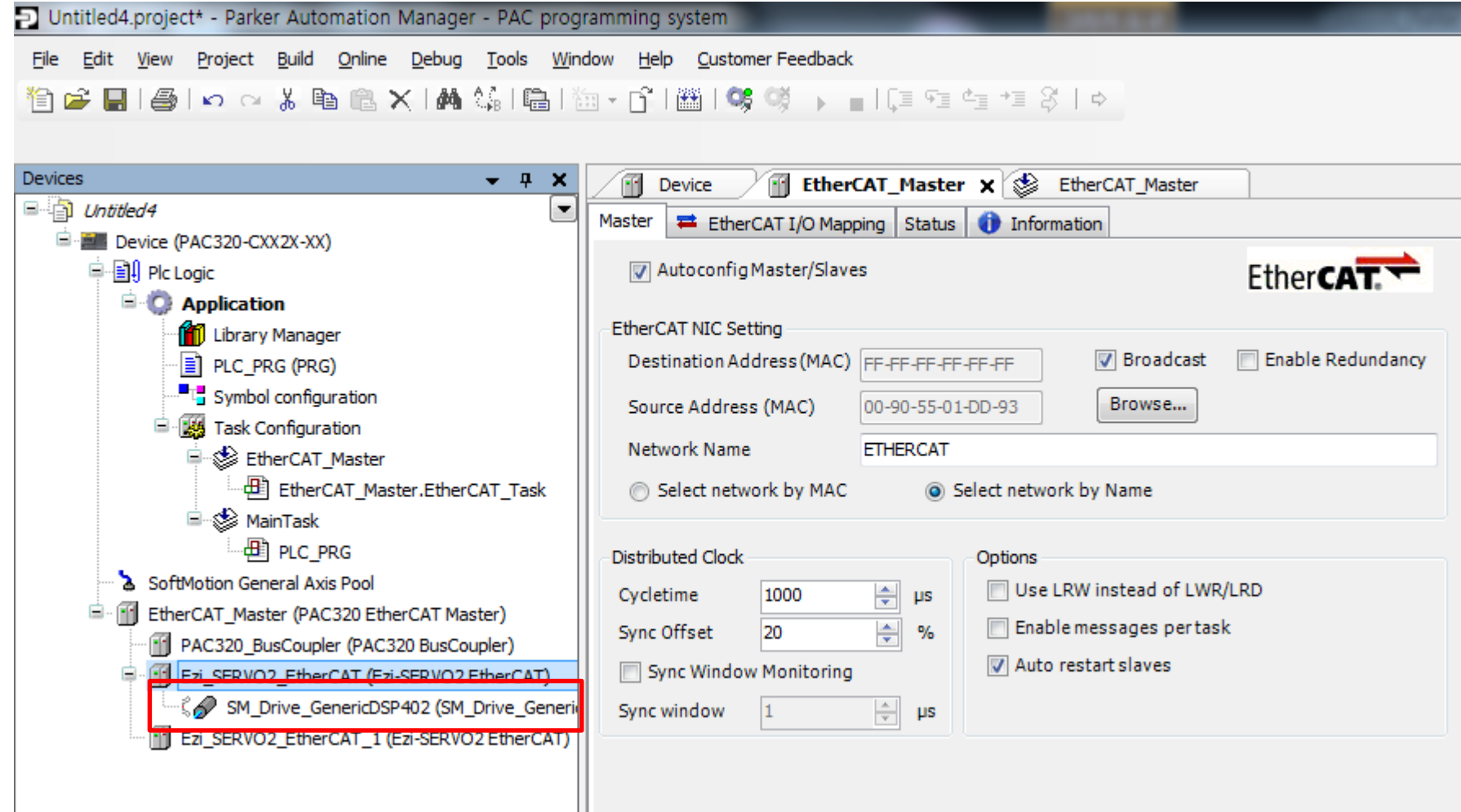

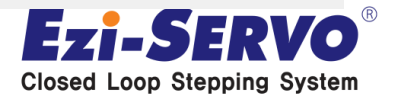

### **Add device**

#### **Right-click on Ezi-SERVO2\_EtherCAT\_1 and choose Add Softmotion CiA 402 Axis then SM\_Drive\_Generic axis is created same as before.**

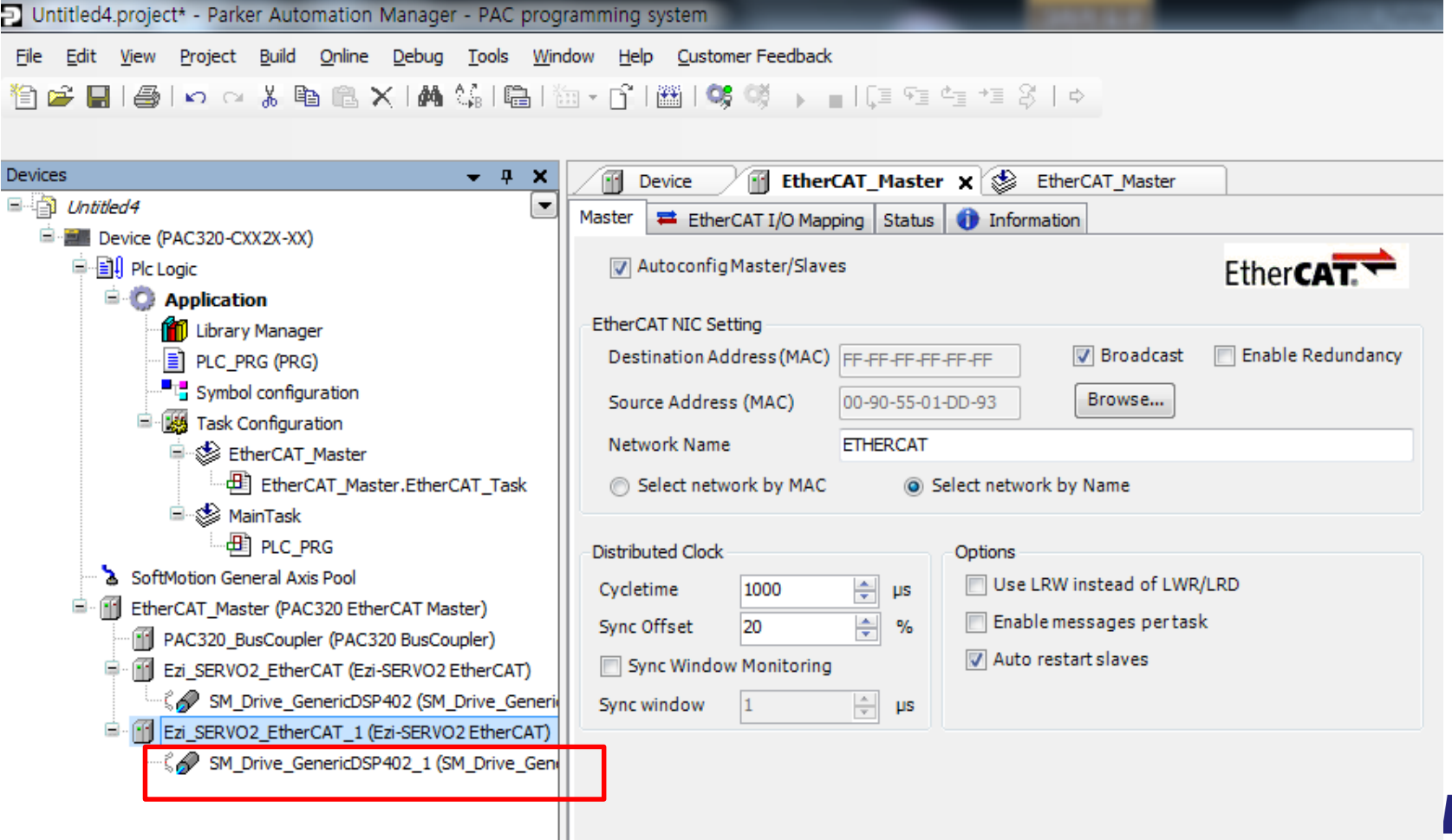

**Ding System** 

Login

#### Select the Login Icon on the Toolbar and click Yes

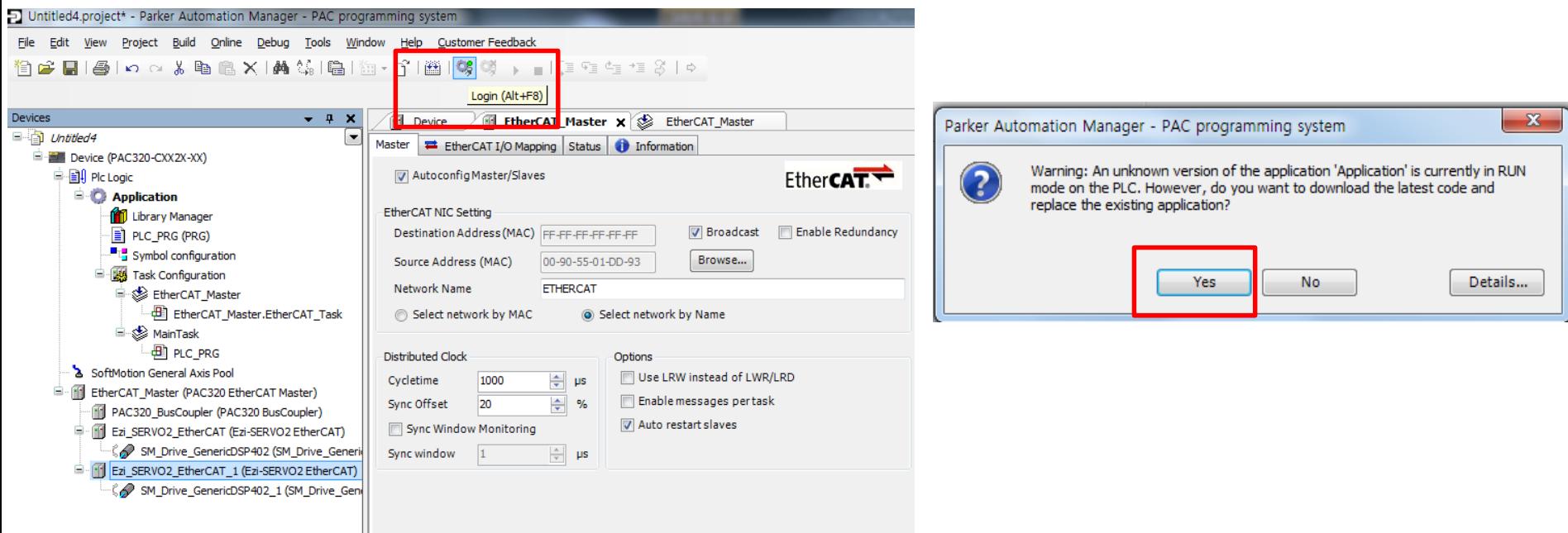

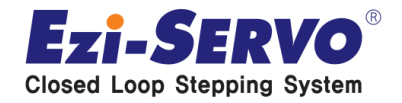

**Login**

#### **You can see the below will show up on your device tree**

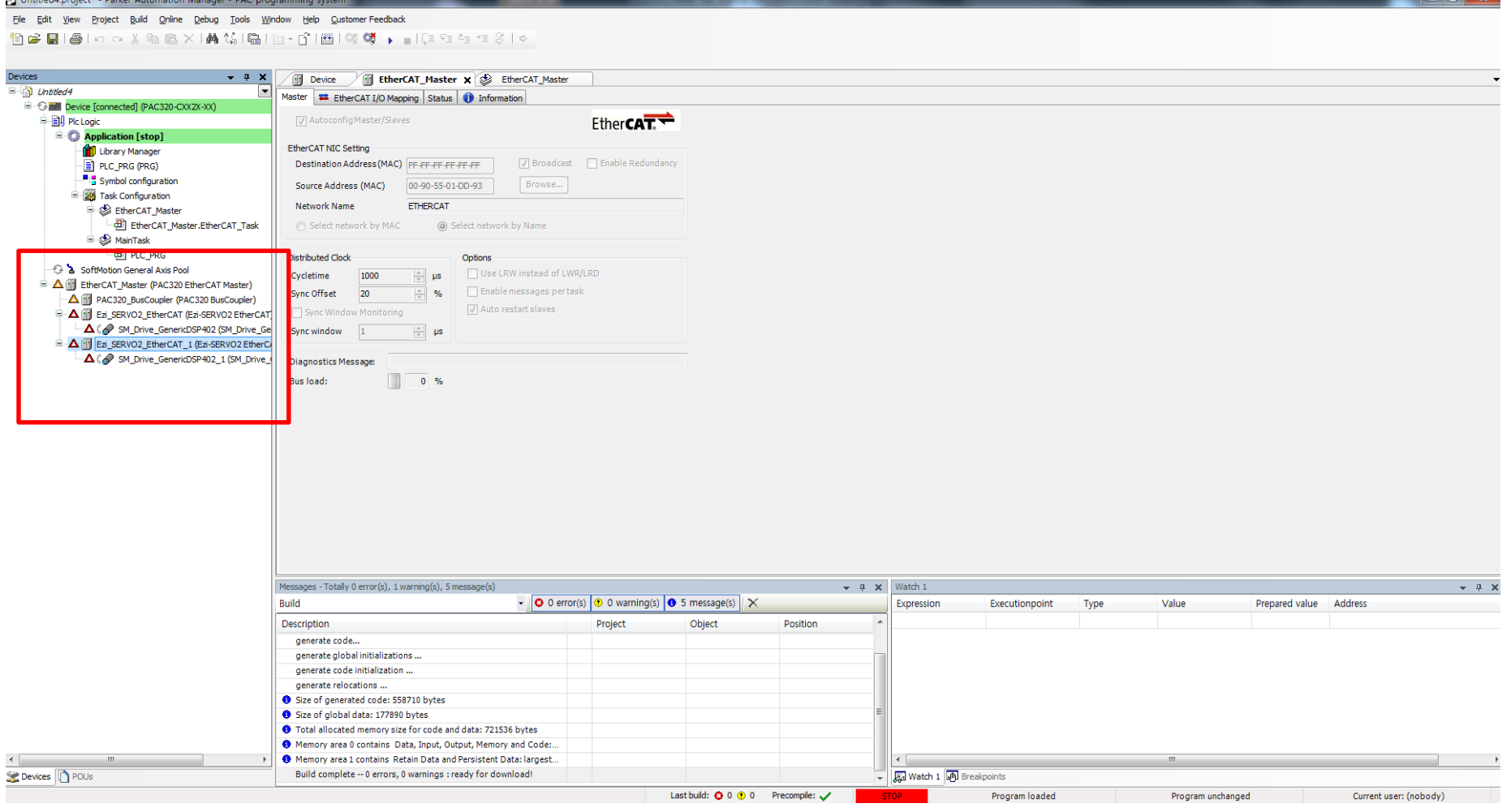

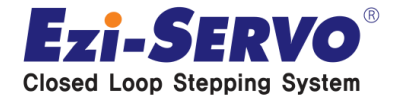

**Start**

#### • **Select the Start Icon on the Toolbar**

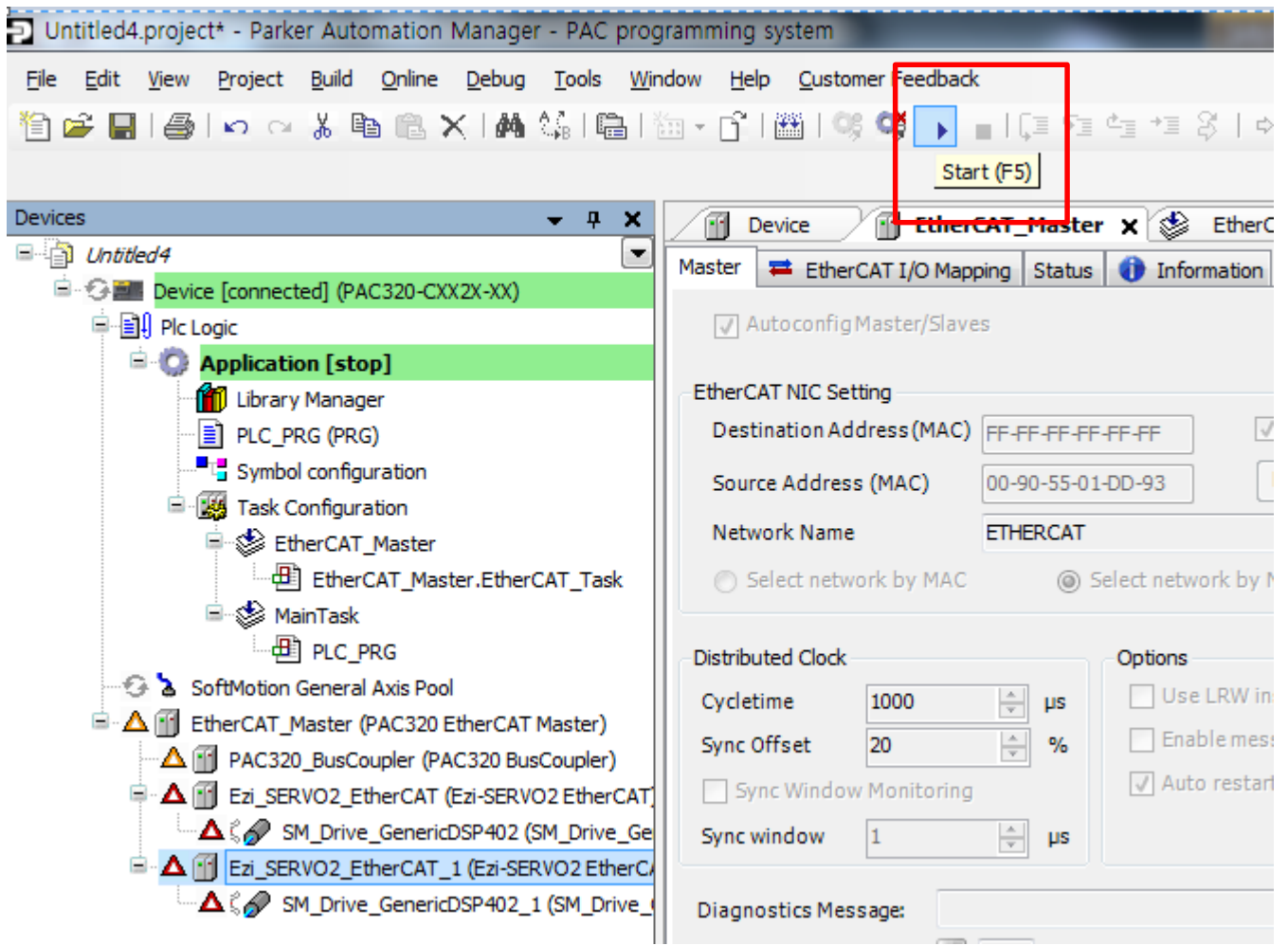

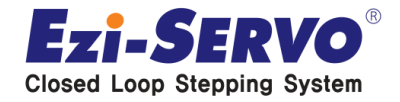

#### **Start**

#### **The Green dot on the device indicates that you are now ready to run EtherCAT slave.**

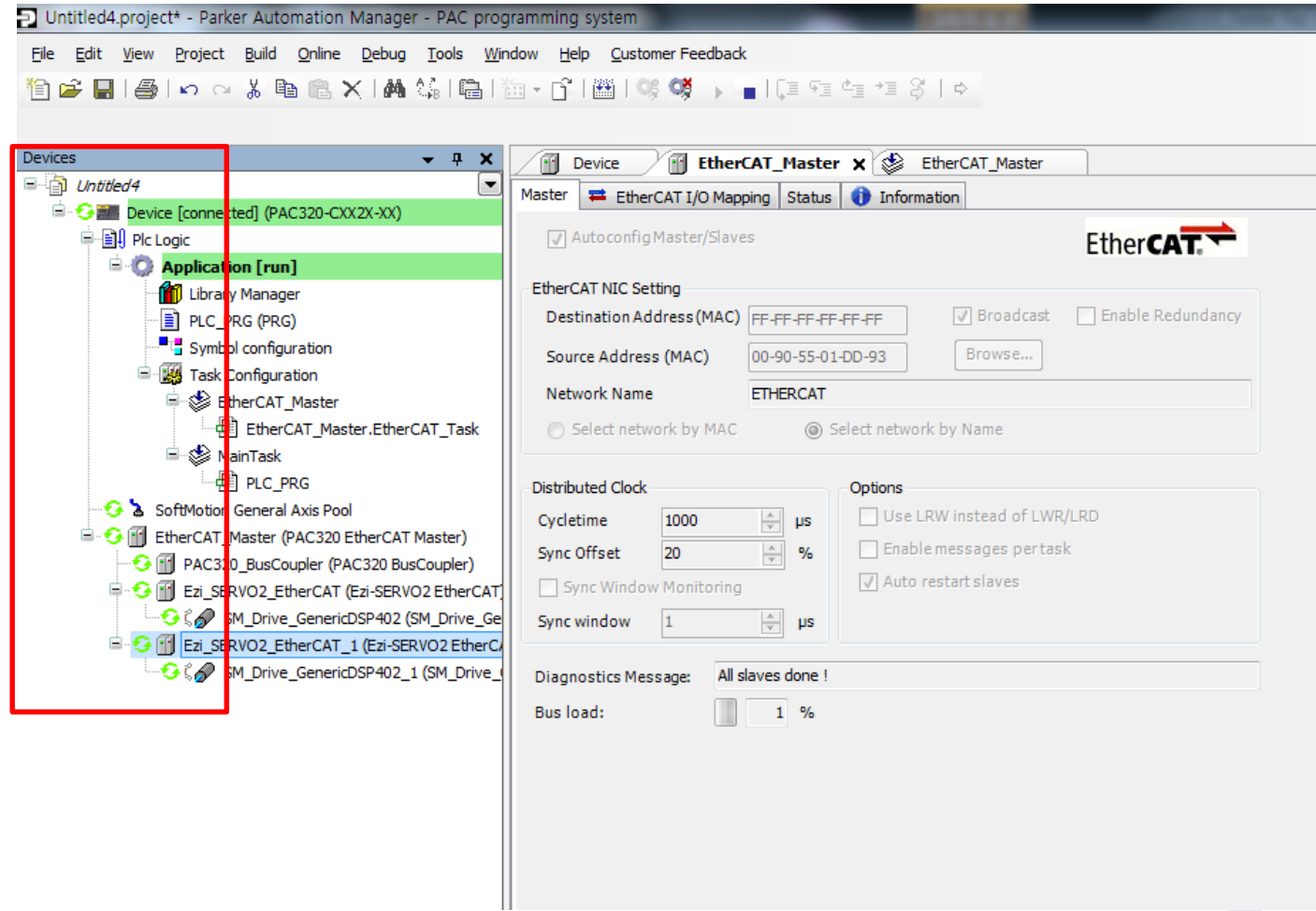

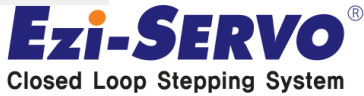

# **We are a pioneer changing the history of step motor !!**

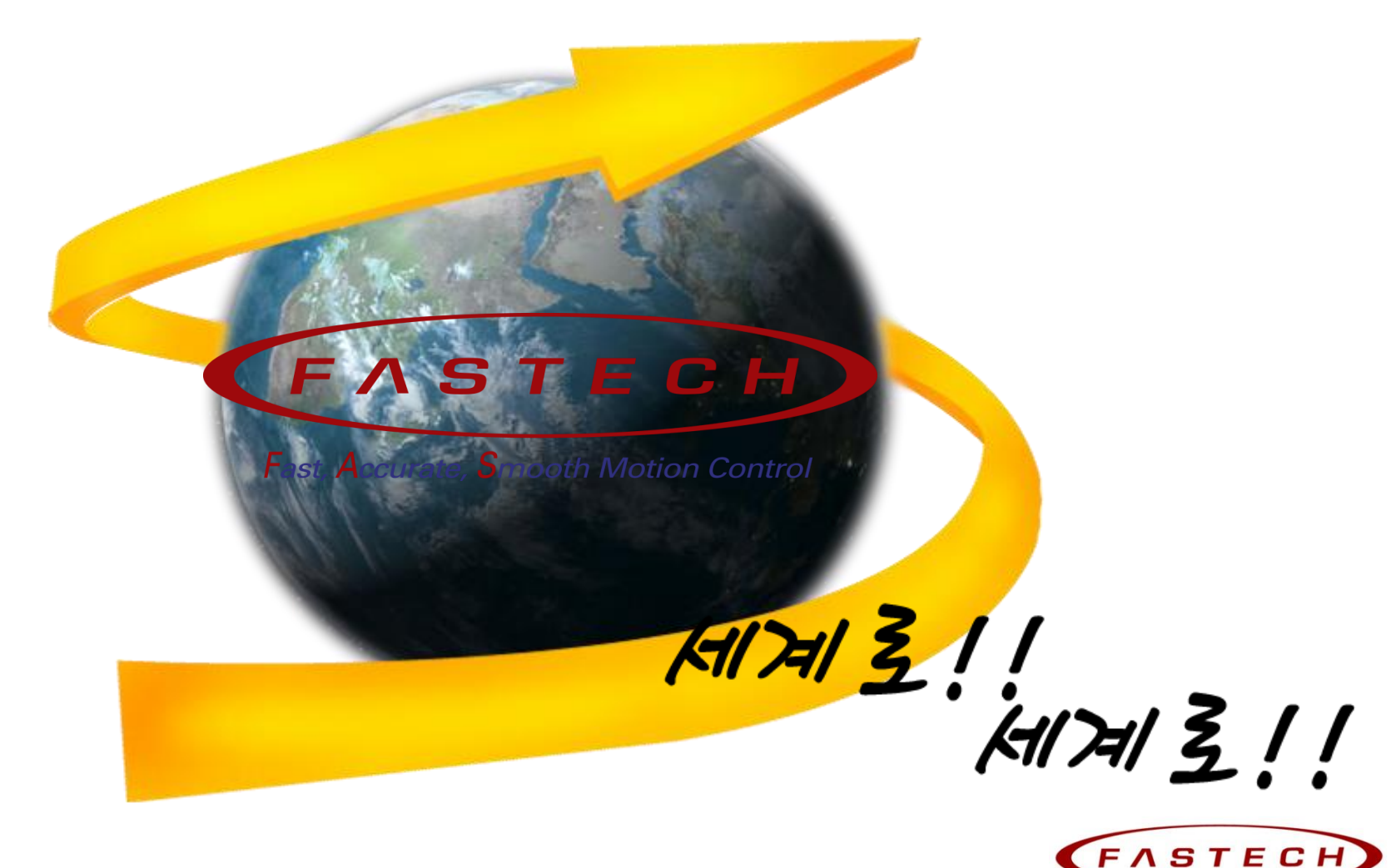

Fast, Accurate, Smooth Motion Control